# ISS - CURITIBA

## MANUAL DE EMISSÃO DA NOTA FISCAL DE SERVIÇOS ELETRÔNICA – NFS-e

Versão 1.2 Marco/2019

## Sumário

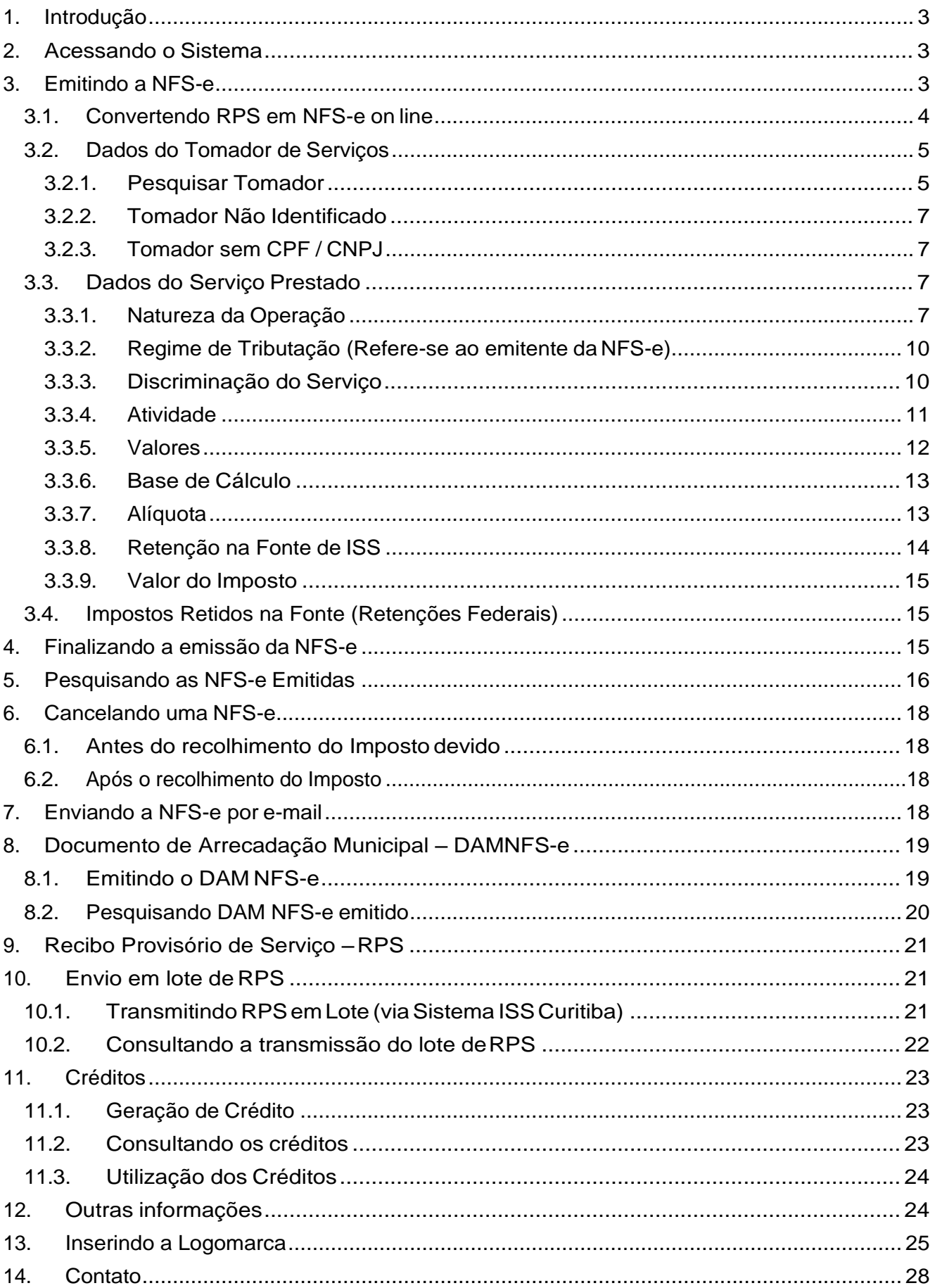

## <span id="page-2-0"></span>1. Introdução

A emissão da Nota Fiscal de Serviços Eletrônica – NFS-e, está disponível no Sistema ISS Curitiba a todos prestadores de serviços, exceto aos proibidos descritos no art. 5º da Lei nº. 73/2009.

De acordo com a legislação, a emissão da NFS-e é *obrigatória* para as empresas prestadoras de serviços cuja receita bruta anual de serviços do exercício anterior seja igual ou superior a R\$ 240.000,00 (duzentos e quarenta mil reais), considerando-se todos os estabelecimentos da pessoa jurídica situados no município de Curitiba, podendo também sua emissão ser por opção das empresas.

Para emitir a NFS-e as empresas obrigadas ou que optarem pela emissão do documento eletrônico deverão efetuar o cadastro da empresa no Sistema ISS Curitiba e solicitar a Autorização para Impressão de Documento Fiscal Eletrônico – AIDF-e. (Vide Manual de Solicitação de AIDF-e).

O cadastro no Sistema ISS Curitiba deverá estar em nome do representante legal da empresa que será chamado de usuário principal, poderá cadastrar usuários dependentes e determinar quais usuários poderão emitir a Nota Fiscal de Serviços Eletrônica – NFS-e.

Maiores informações quanto ao Cadastro de Novo Usuário poderão ser obtidas no AJUDA na página inicial do Sistema ISS Curitiba, item Novo Usuário.

As empresas que já possuem acesso ao Sistema ISS Curitiba, por ocasião da solicitação da AIDF-e poderão confirmar ou alterar os dados cadastrados.

### <span id="page-2-1"></span>2. Acessando o Sistema

O Acesso ao Sistema ISS Curitiba poderá ser efetuado através do endereço eletrônico [www.curitiba.pr.gov.br, c](http://www.curitiba.pr.gov.br/)licando no banner:

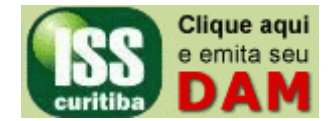

## <span id="page-2-2"></span>3. Emitindo a NFS-e

Os contribuintes obrigados ou que optarem pela emissão da NFS-e deverão fazê-la para todos os serviços prestados, sendo vedada a emissão de uma mesma NFS-e que englobe serviços enquadrados em mais de um código de atividade.

No caso de eventual impedimento da emissão *on-line* da NFS-e, o prestador de serviços emitirá o Recibo Provisório de Serviços – RPS, que deverá ser substituído por NFS-e dentro dos prazos estabelecidos, vide item Recibo Provisório de Serviço - RPS.

Alternativamente o prestador de serviços poderá emitir RPS para cada prestação de serviços, devendo, nesse caso, efetuar a sua substituição por NFS-e, mediante a transmissão de arquivo dos RPS emitidos, vide item Envio em lote de RPS.

A NFS-e deverá ser emitida *on-line* no Sistema ISS Curitiba, Guia NFS-e, item Emitir NFS-e.

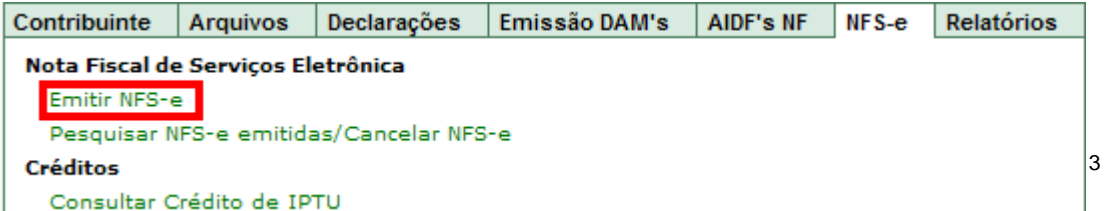

Ao clicar em *Emitir NFS-e*, será apresentada a tela a seguir para a emissão das NFS-e.

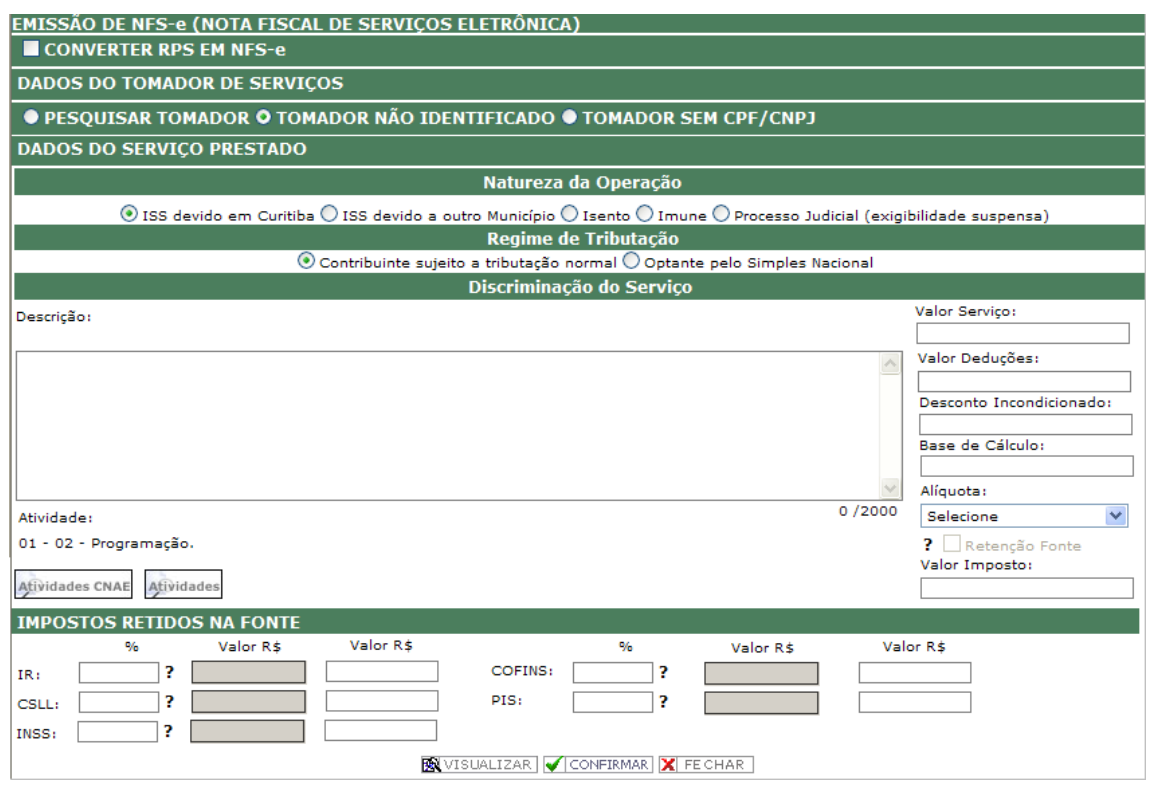

**C**<br>Para a <u>navegação</u> pelos campos utilizar a tecla "<u>TAB</u>".

#### <span id="page-3-0"></span>3.1. Convertendo RPS em NFS-e on line

Na hipótese de conversão *on line* do Recibo Provisório de Serviço - RPS em NFS-e, o usuário deverá marcar o campo **V CONVERTER RPS EM NFS-e**, em seguida informar a série, quando houver, o nº. do RPS e a data de sua emissão.

Série RPS: Nº RPS: Data de Emissão do RPS:  $\mathbb{F}$ 

Preencher os demais campos necessários à emissão da NFS-e.

Ӌ Em não sendo utilizado RPS, preencher os campos a partir dos Dados do Tomador de Servicos.

Com relação ao RPS cabe a seguinte orientação, como RPS poderão ser utilizados os blocos de notas fiscais convencionais respeitando a numeração de forma seqüencial e a série daquele documento.

## IMPORTANTE!

1 - A data da emissão da NFS-e SEMPRE será a data da emissão do RPS informada na conversão, independentemente da data da conversão.

2 - Na eventual utilização de mais de um ponto de emissão de RPS, será necessário adotar uma série para diferenciação, orientamos para utilizar série diferente das autorizadas pelo município, ou seja, diferente de "F" e "G".

#### <span id="page-4-0"></span>3.2. Dados do Tomador de Serviços

Para identificação do Tomador dos Serviços, o aplicativo de emissão de NFS-e apresenta as opções abaixo:

● PESQUISAR TOMADOR ● TOMADOR NÃO IDENTIFICADO ● TOMADOR SEM CPF/CNPJ

#### <span id="page-4-1"></span>3.2.1. Pesquisar Tomador

Ao selecionar a opção **O** PESQUISAR TOMADOR o aplicativo apresentará tela de pesquisa pelo CPF ou pelo CNPJ.

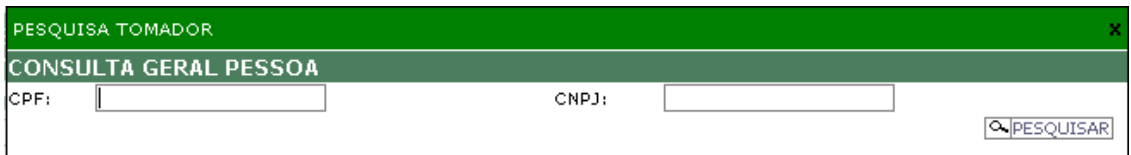

Na hipótese do CPF ou do CNPJ pesquisados possuir Inscrição Municipal junto ao Município de Curitiba, o aplicativo carregará automaticamente os dados do Tomador do Serviço para a emissão da NFS-e.

Caso o CPF ou CNPJ pesquisados não possuam Inscrição Municipal junto ao Município de Curitiba, o aplicativo informará que:

#### Não foi encontrado nenhuma pessoa com o documento informado

A tela de pesquisa acima poderá ser fechada, clicando-se no **X** do lado superior direito ou no botão **El FORNEÇA OS DADOS DO TOMADOR** O aplicativo recuperará o dado digitado (CPF ou CNPJ), devendo-se inserir os demais dados do Tomador do Serviço.

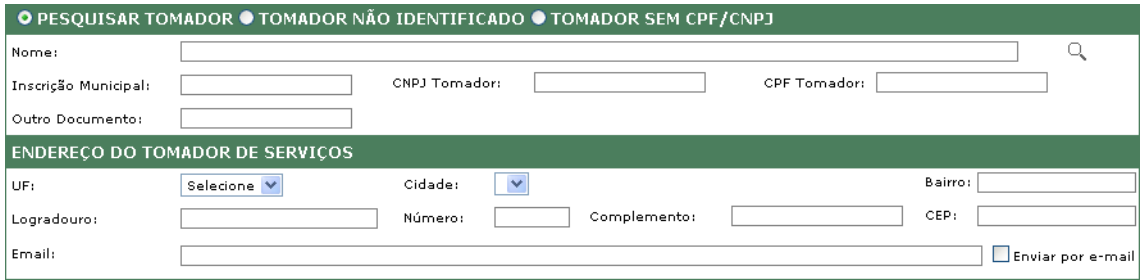

Na hipótese de constatar-se que houve a digitação do CPF/CNPJ de forma incorreta, o usuário deverá clicar na  $\mathbb Q$  e efetuar nova pesquisa.

Em havendo interesse por parte do Tomador do Serviço em receber a NFS-e por email, o prestador, por ocasião do preenchimento da mesma deverá informar o e-mail do Tomador e marcar o campo V Enviar por e-mail, maiores informações quanto ao envio por email vide item *10. Enviando a NFS-e por e-mail*.

Ao final do preenchimento da NFS-e e confirmação de sua emissão, será encaminhado automaticamente por e-mail *link* de acesso à NFS-e para o tomador do serviço.

#### *3.2.1.1. Cadastro Reservado de Tomadores*

Os emitentes da NFS-e poderão cadastrar seus tomadores de serviço utilizando o Cadastro Reservado de Tomadores, após o cadastro os dados dos tomadores serão recuperados a partir da digitação do CPF ou do CNPJ na pesquisa do tomador, para tanto clicar no botão **conformada conformada conforme tela abaixo**.

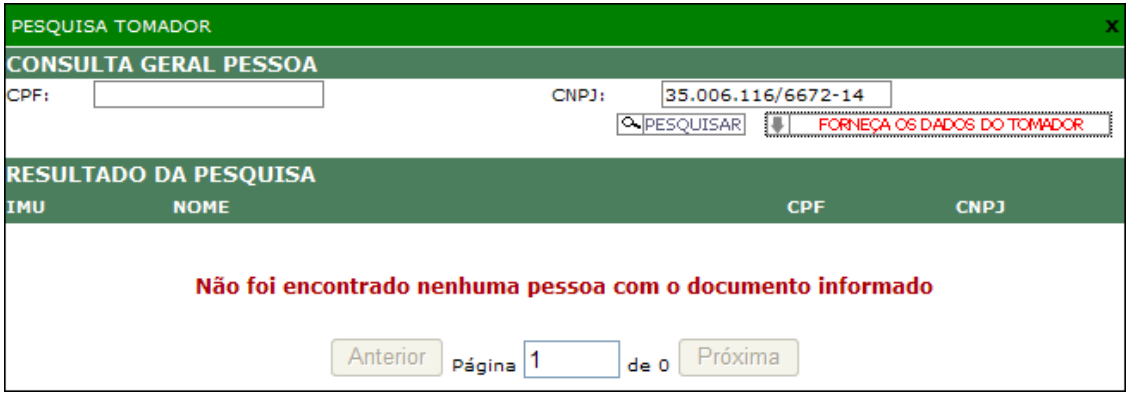

Ao clicar no botão **| FORNECA OS DADOS DO TOMADOR** a tela de pesquisa seráfechada.

O aplicativo recuperará o dado digitado (CPF ou CNPJ), devendo-se inserir os demais dados do Tomador do Serviço, conforme tela a seguir.

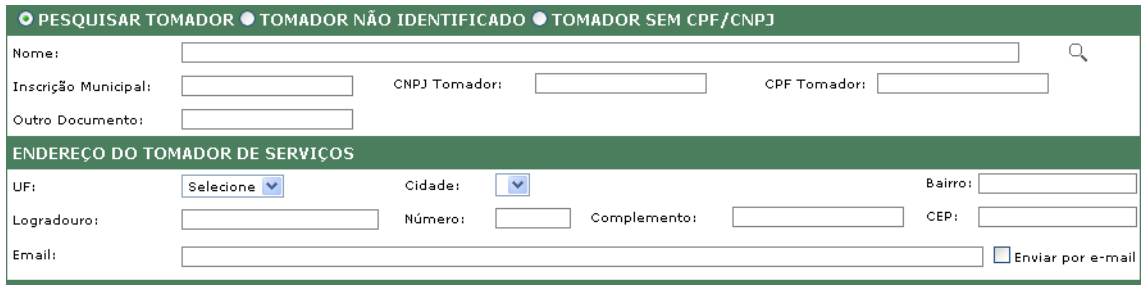

Ao final do processo de emissão da NFS-e o aplicativo perguntará se Deseja Salvar o Tomador em sua Base de Tomadores?, conforme tela abaixo, ao clicar no Sim

o cadastro do tomador será salvo, ao clicar no  $\boxed{\text{Não}}$  os dados não serão salvos, devendo ser digitados novamente em uma eventual emissão de NFS-e para o mesmo tomador.

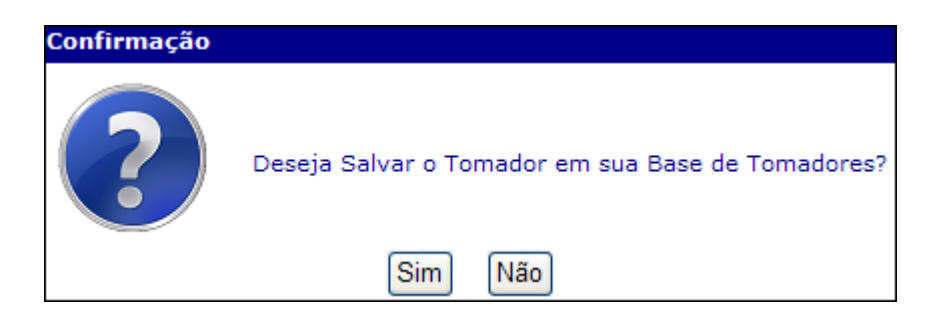

#### *3.2.1.2. Consulta Cadastro Reservado de Tomadores*

A relação de tomadores cadastrados poderá ser consultada na guia *Contribuinte*, item Consulta Cadastro Reservado de Tomadores

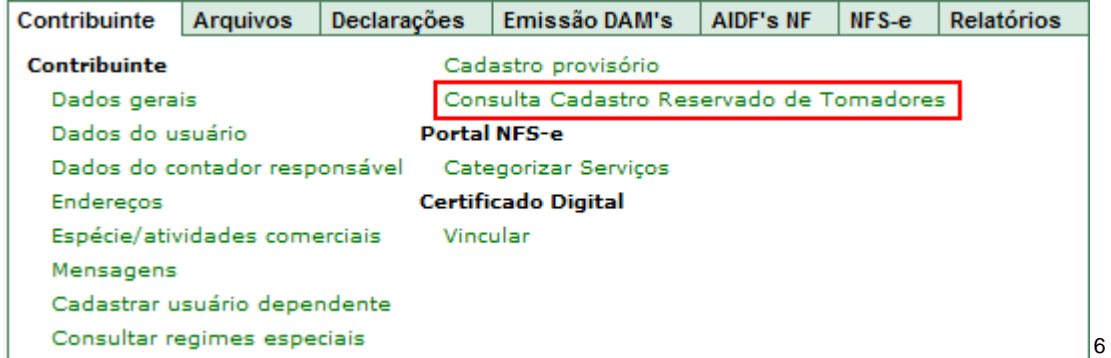

Ao clicar no item Consulta Cadastro Reservado de Tomadores será apresentada lista com o nome dos tomadores cadastrados, CPF ou CNPJ, e-mail se informado e detalhes do cadastro.

#### *3.2.1.3. Retificando o Cadastro Reservado deTomadores*

Ao observar que o cadastro do tomador encontra-se incorreto ou havendo necessidade de proceder alguma alteração no mesmo deve-se proceder conforme o item *3.2.1. Pesquisar Tomador*, informar o CPF ou CNPJ, os dados serão recuperados, na tela apresentada corrigir os dados necessários e ao final da emissão do documento confirmar a alteração conforme tela abaixo.

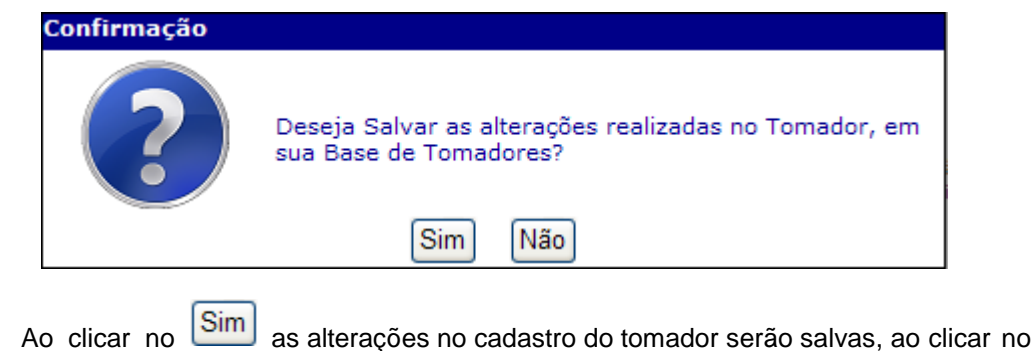

Não as alterações não serão salvas.

#### <span id="page-6-0"></span>3.2.2. Tomador Não Identificado

Como padrão o aplicativo apresentará a opção O TOMADOR NÃO IDENTIFICADO marcada, ao manter esta opção a NFS-e será emitida com a informação de TOMADOR NÃO IDENTIFICADO.

Esta opção é permitida apenas para tomadores Pessoas Físicas, pois não há a obrigatoriedade de sua identificação.

#### <span id="page-6-1"></span>3.2.3. Tomador sem CPF / CNPJ

Esta opção será selecionada O TOMADOR SEM CPF/CNPJ quando o Tomador do Serviço for uma Pessoa Física que não possua Cadastro de Pessoas Físicas – CPF, ou uma Pessoa Jurídica estabelecida no Exterior.

Na hipótese do TOMADOR NÃO IDENTIFICADO ou do TOMADOR SEM CPF/CNPJ, a NFS-e emitida NÃO gerará crédito do imposto para fins de abatimento de IPTU, vide item Créditos.

#### <span id="page-6-2"></span>3.3. Dados do Serviço Prestado

Campo destinado às informações relativas ao serviço prestado.

#### <span id="page-6-3"></span>3.3.1. Natureza da Operação

Neste campo deve-se identificar o local e a incidência do Imposto Sobre Serviços – ISS. Apresenta as opções abaixo.

O emitente da NFS-e deverá atentar para a questão do recolhimento do imposto vinculada diretamente com a seleção da Natureza da Operação, em geral o imposto será devido em Curitiba, em alguns casos poderá ser devido a outro município pelo próprio prestador ou pelo tomador do serviço na modalidade de retenção na fonte.

Existem alguns casos de isenção do recolhimento do imposto que devem ser observados antes de marcar esta opção.

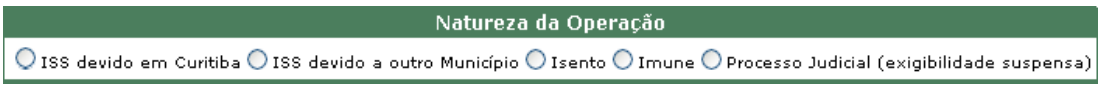

#### *3.3.1.1. ISS Devido em Curitiba (REGRA GERAL)*

Como REGRA GERAL o serviço considera-se prestado e o imposto devido no local do estabelecimento do prestador ou, na falta do estabelecimento, no local do domicílio do prestador.

#### *3.3.1.2. ISS devido a outro município(EXCEÇÃO)*

As EXCEÇÕES à regra geral ocorrem nas hipóteses em que o imposto será devido no local onde o serviço foi executado. Relacionamos abaixo os serviços cujo imposto é devido no local prestação do serviço, conforme Lista de Serviços anexa à LC nº. 40/2001.

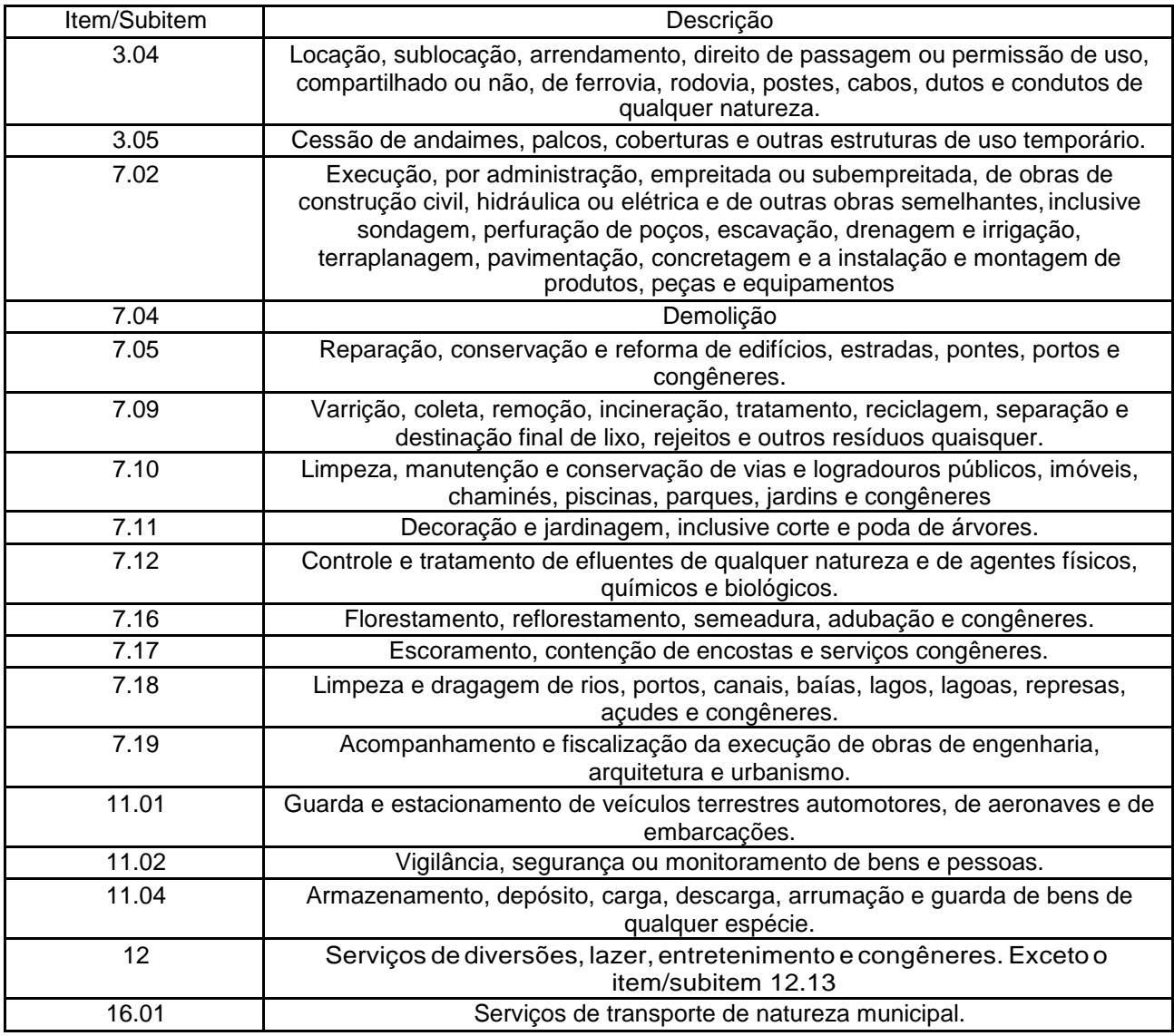

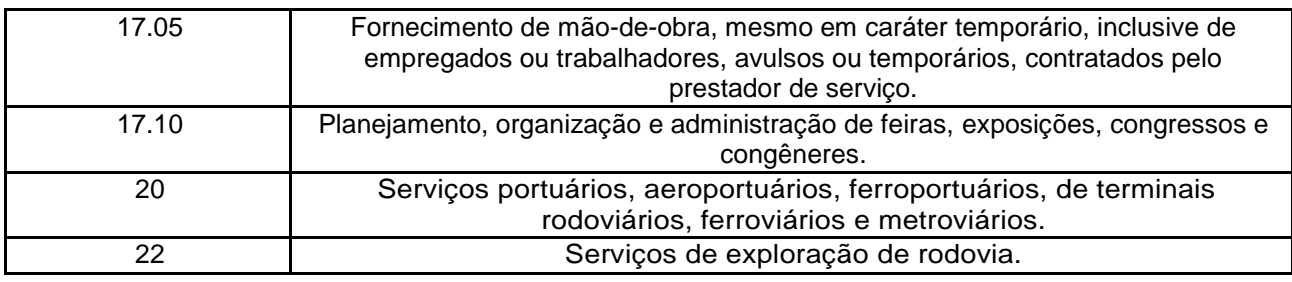

## IMPORTANTE!

estiver descrito na tabela acima e o local onde o mesmo foi realizado for diferente do município de Curitiba.  $\odot$  ISS devido a outro Município, se o serviço prestado Somente deverá ser marcado

#### *3.3.1.3. Isento*

Considera-se Isenção a dispensa do tributo por meio de lei, realizada pelo ente federativo competente para instituí-lo. Não há efetivação do lançamento tributário, embora ocorra o fato gerador e consequentemente se instaure a obrigação tributária. A isenção fiscal pode ser uma forma de incentivar investimentos privados no desenvolvimento de áreas de interesse público.

No município de Curitiba, de acordo com o art. 85 da LC nº. 40/2001 são isentos do Imposto Sobre Serviços:

I – as sociedades editoras de jornais, de revistas e as de rádio e televisão;

II - as pessoas jurídicas de direito público e privado, integrantes da Administração Indireta do Município, que prestem serviços diretamente à Prefeitura Municipal de Curitiba ou entre si, em virtude de contrato e relativamente a estes serviços;

III - as pessoas jurídicas de direito privado que prestem serviços diretamente à Prefeitura Municipal de Curitiba, suas Autarquias, Fundações e Sociedades de Economia Mista, em virtude de contrato de gestão, relativamente a estes serviços;

IV - os serviços sociais autônomos do Município de Curitiba;

V - o contribuinte ou o responsável, quanto à prestação de serviços previstos nos subitens 7.02 e 7.05 da Lista de Serviços, quando contratados pela Prefeitura Municipal de Curitiba, suas Autarquias, Fundações e Sociedades de Economia Mista.

A isenção prevista no inciso V deste artigo não é extensiva aos prestadores de serviços de engenharia consultiva e de serviços auxiliares ou complementares à construção civil.

#### *3.3.1.4. Imune*

Imunidade tributária consiste no impedimento constitucional absoluto à incidência da norma tributária, ou seja, o que é imune não pode ser tributado, nos termos do art. 150, alínea "a" e seguintes da CF.

#### *3.3.1.5. Processo Judicial (exigibilidade suspensa)*

Este item deve ser marcado quando a empresa emissora da NFS-e está discutindo judicialmente o recolhimento do Imposto Sobre Serviços – ISS, caso em que o recolhimento do imposto fica com sua exigibilidade suspensa.

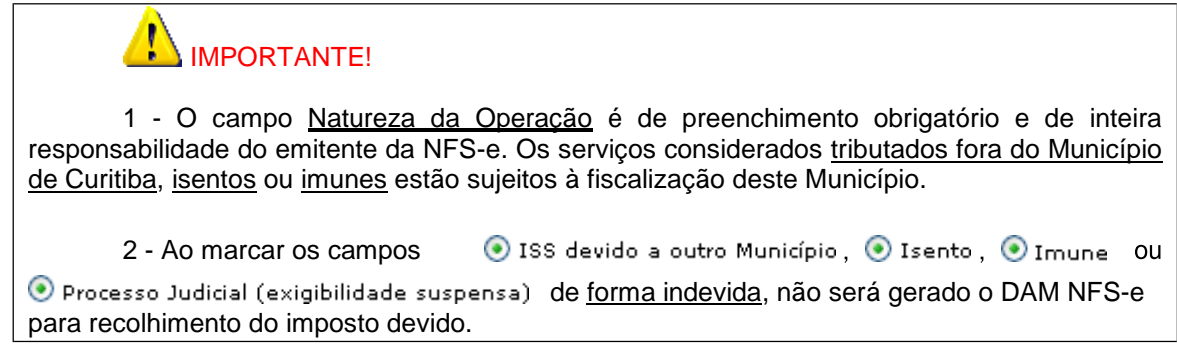

#### <span id="page-9-0"></span>3.3.2. Regime de Tributação (Refere-se ao emitente daNFS-e)

Este campo faz a diferenciação entre as empresas sujeitas à tributação normal e as empresas optantes pelo Simples Nacional, deve-se identificar o regime de tributação ao qual a empresa emitente da NFS-e pertence.

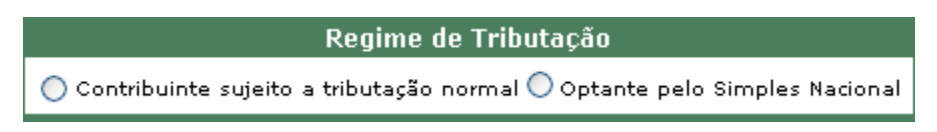

*3.3.2.1. Contribuinte sujeito a tributaçãonormal*

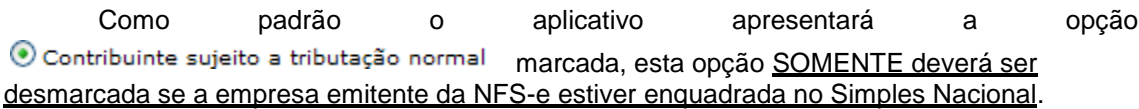

#### *3.3.2.2. Optante pelo SimplesNacional*

Esta opção SOMENTE deverá ser marcada se a empresa emitente da NFS-e estiver enquadrada no Simples Nacional.

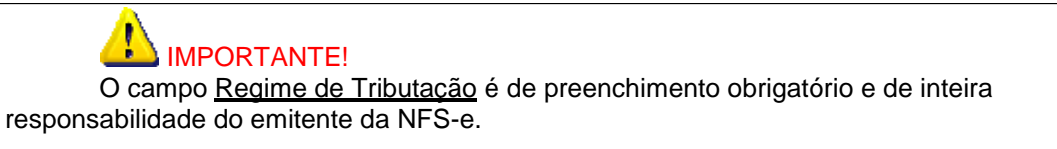

Ao marcar o campo o optante pelo Simples Nacional de forma indevida, não será gerado o DAM NFS-e para recolhimento do imposto devido.

#### <span id="page-9-1"></span>3.3.3. Discriminação do Serviço

Este campo deverá ser preenchido com a descrição clara dos serviços prestados, informações a respeito de eventuais deduções legais, e a critério do emitente, outras informações não obrigatórias pela Legislação Municipal.

A descrição comporta texto de até 2000 caracteres, sendo apresentado um contador na parte inferior.

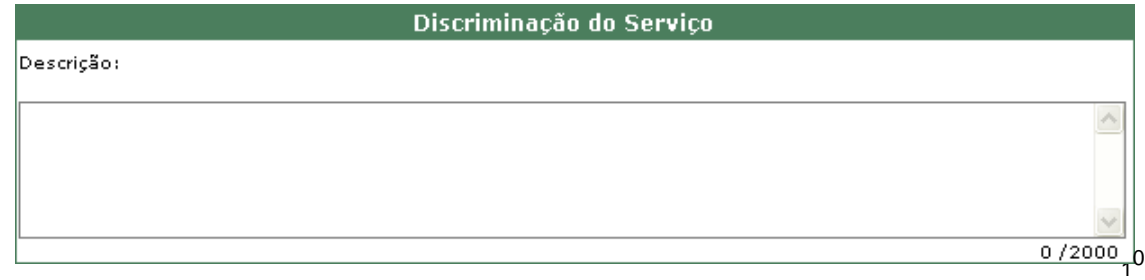

#### <span id="page-10-0"></span>3.3.4. Atividade

Campo de preenchimento obrigatório.

Como padrão o aplicativo apresentará a Atividade Principal de Serviço - APS cadastrada junto ao Alvará.

A atividade apontada poderá ser alterada de forma a melhor espelhar o serviço descrito no campo Discriminação do Serviço.

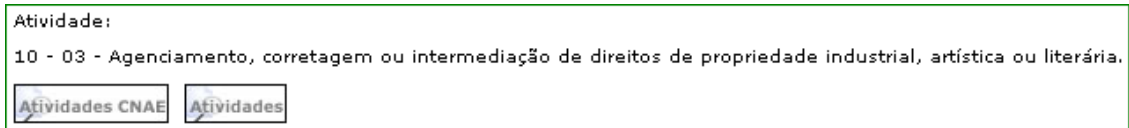

#### *3.3.4.1. Atividade – Lista deServiços*

No campo *Atividades* poderão ser pesquisadas as atividades constantes na Lista de Serviços anexa à LC 40/2001, pelo nome ou através do próprio código conforme demonstrado abaixo.

Para a pesquisa deve ser preenchido apenas um dos campos, Nome ou Grupo

Servico, clicar em  $\overline{\circ}$  PESQUISAR, identificar a atividade desejada, clicar em selecionar  $\overline{\bullet}$ , desta forma a atividade selecionada substituirá a APS identificada.

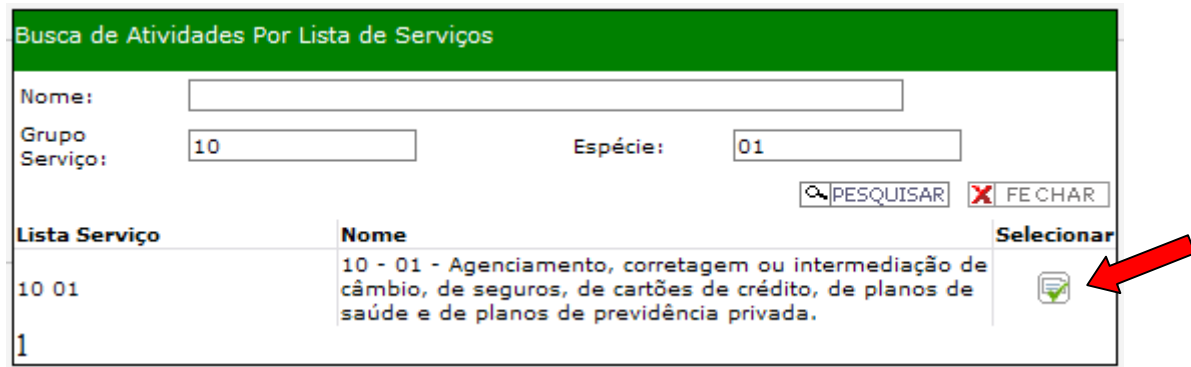

#### *3.3.4.2. Atividade CNAE – ClassificaçãoNacional deAtividade Econômica*

No campo **Atividades CNAE** poderão ser pesquisadas as atividades descritas no rol de Classificação Nacional de Atividades Econômicas - CNAE, pelo nome ou através do próprio código conforme demonstrado na tela abaixo.

Para a pesquisa deve ser preenchido apenas um dos campos, Nome da Atividade ou Código CNAE, clicar em **CEPESQUISAR**, identificar a atividade desejada, clicar em selecionar desta forma a atividade selecionada substituirá a APS identificada.

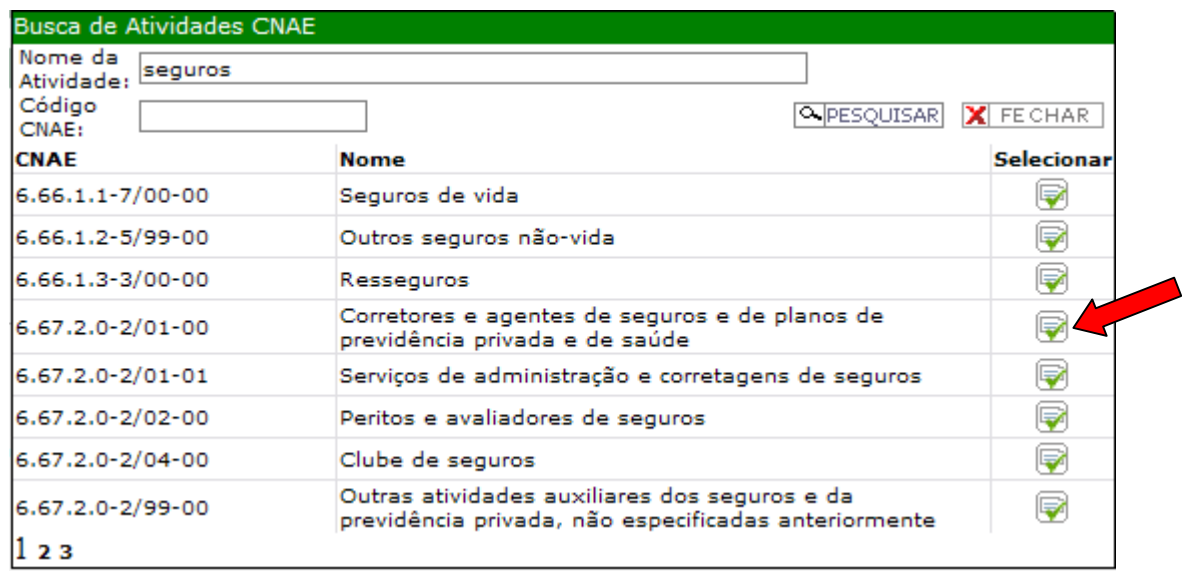

#### <span id="page-11-0"></span>3.3.5. Valores

.

#### *3.3.5.1. Valor do Serviço*

O campo *Valor Serviço*, destina-se a informação do valor total da NFS-e.

Valor Total da Nota = Valor do Serviço

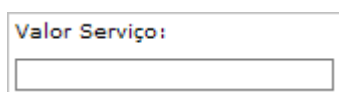

#### *3.3.5.2. Valor dasDeduções*

O campo *Valor Deduções*, destina-se a informação de eventuais deduções legais, neste caso serão deduzidos da base de cálculo do imposto a recolher.

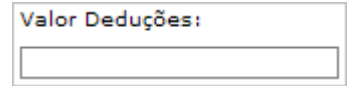

Para o município de Curitiba são consideradas deduções legais as previstas na LC Federal nº. 116/2003, no inciso I do parágrafo 2º do artigo 7º e as previstas na LC Municipal nº. 40/2001, no artigo 13-A, ambos transcritos abaixo:

LC 116/2003:

Art. 7º ...

§ 2º. Não se incluem na base de cálculo do Imposto Sobre Serviços de Qualquer Natureza:

I – o valor dos materiais fornecidos pelo prestador dos serviços previstos nos itens 7.02 e 7.05 da lista de serviços anexa a esta LC.

LC 40/2001:

Art. 13-A

Não se incluem na base imponível do Imposto Sobre Serviços de Qualquer Natureza, o valor da folha de pagamento e os respectivos encargos sociais do serviço descrito no item 17.05 da lista de serviços anexa.

#### *3.3.5.3. Valor do DescontoIncondicionado*

O campo *Desconto Incondicionado* destina-se a informação de eventuais descontos concedidos incondicionalmente, neste caso serão deduzidos da base de cálculo do imposto a recolher.

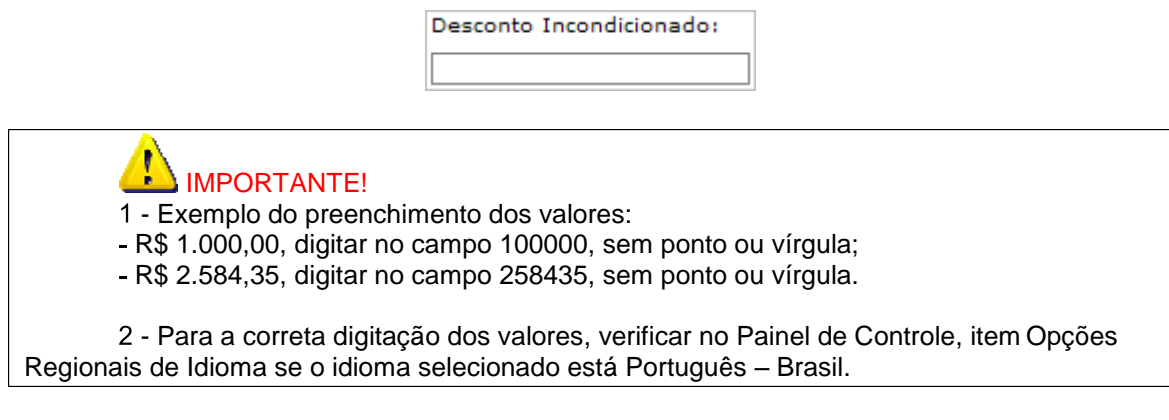

#### <span id="page-12-0"></span>3.3.6. Base de Cálculo

O campo *Base de Cálculo* será preenchido automaticamente com a utilização da tecla "TAB" para percorrer os demais campos e após o preenchimento dos campos <u>Valor Serviço</u>, Valor Deduções (se houver), Desconto Incondicionado (se houver).

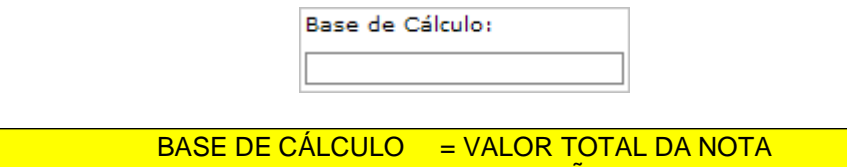

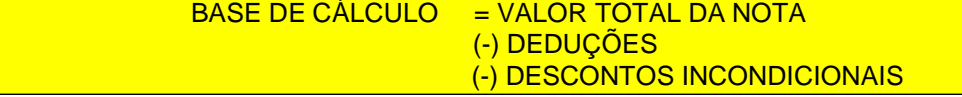

#### <span id="page-12-1"></span>3.3.7. Alíquota

O campo Alíquota deverá ser preenchido mediante seleção do percentual correspondente ao serviço prestado.

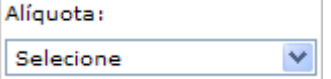

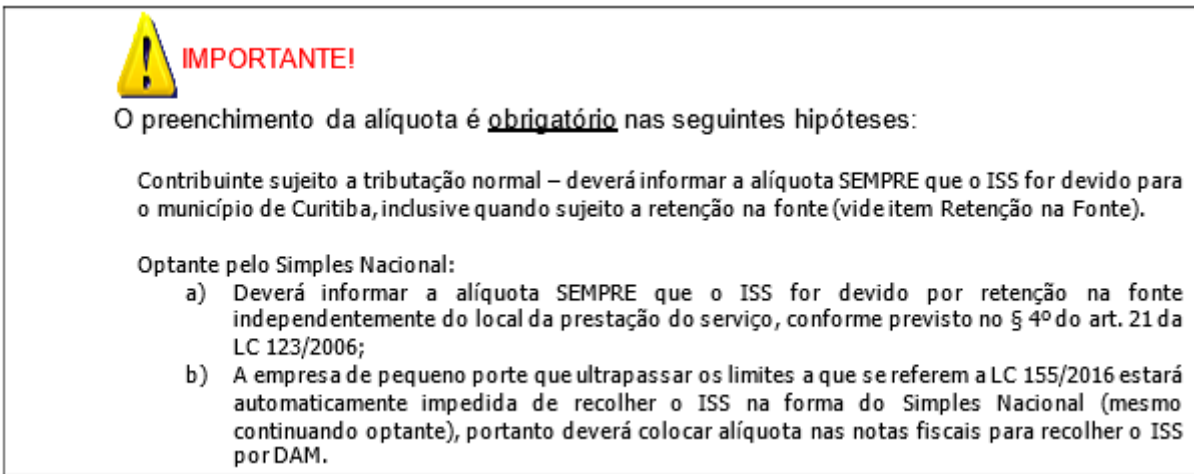

Alíquotas de Curitiba:

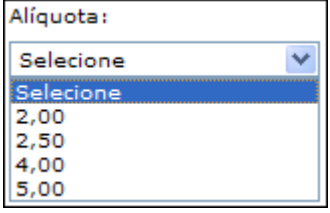

Alíquotas do Simples Nacional:

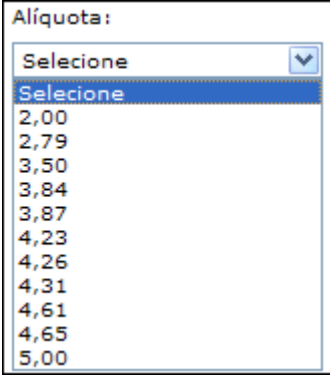

#### <span id="page-13-0"></span>3.3.8. Retenção na Fonte de ISS

Este campo deverá ser preenchido quando o ISS for devido pelo tomador do serviço na modalidade de Retenção na Fonte.

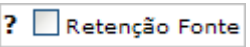

Para o município de Curitiba a Retenção na Fonte ocorrerá quando o serviço for prestado para uma pessoa jurídica de direito público, ainda que imune ou isenta, tomadora ou intermediária dos serviços descritos nos subitens 3.05, 7.02, 7.05, 7.09, 7.10, 7.12, 7.16, 7.17, 7.19, 11.02, 17.05 e 17.10 da lista de serviços anexa à LC 40/2001, conforme inciso XI do art. 8º da LC 40/2001.

Descrição dos itens sujeitos à Retenção na Fonte quando o serviço for prestado para uma pessoa jurídica de direito público:

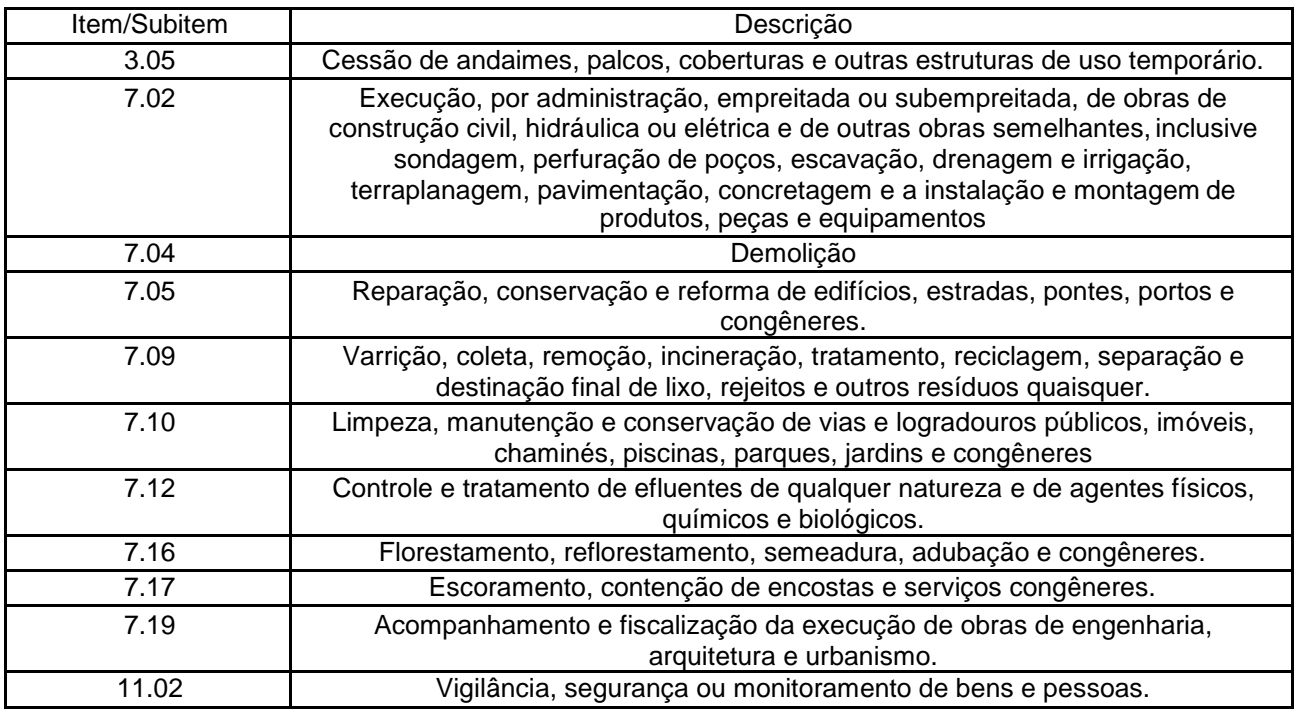

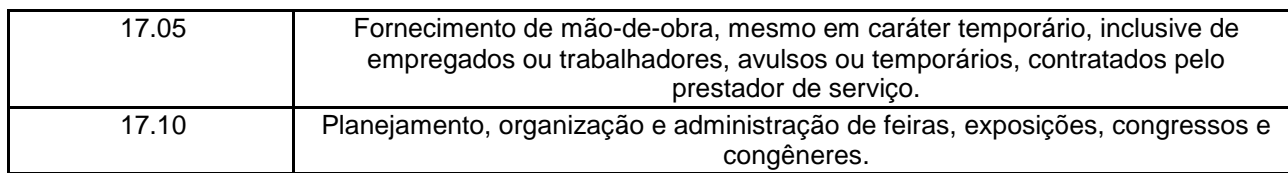

De acordo com a legislação municipal somente será habilitado o botão Retenção na Fonte quando o tomador do serviço for uma pessoa jurídica.

#### <span id="page-14-0"></span>3.3.9. Valor do Imposto

O campo Valor do Imposto será preenchido automaticamente com a utilização da tecla "TAB" para percorrer os demais campos e após o preenchimento dos campos Valor Serviço, Valor Deduções (se houver), Desconto Incondicionado (se houver) e a seleção da alíquota.

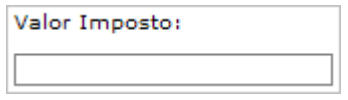

#### <span id="page-14-1"></span>3.4. Impostos Retidos na Fonte (Retenções Federais)

Na hipótese de Retenção na Fonte de Tributos Federais as mesmas deverão ser informadas nos campos específicos, sob inteira responsabilidade do emitente da NFS-e.

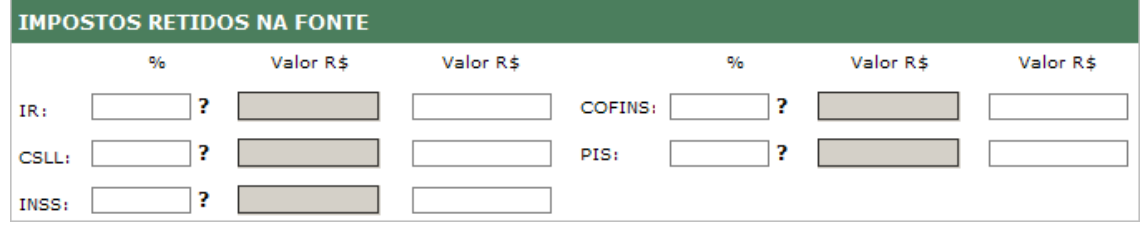

Há duas formas de informar o valor das Retenções Federais:

- quando o valor da retenção incidir sobre o valor total da NFS-e deve-se informar o

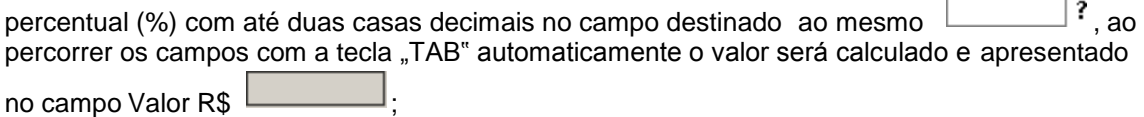

- quando o valor da retenção incidir sobre várias NFS-e emitidas para um mesmo tomador, o valor da retenção deverá ser calculado à parte e digitado diretamente no 3º retângulo conforme demonstrado a seguir.

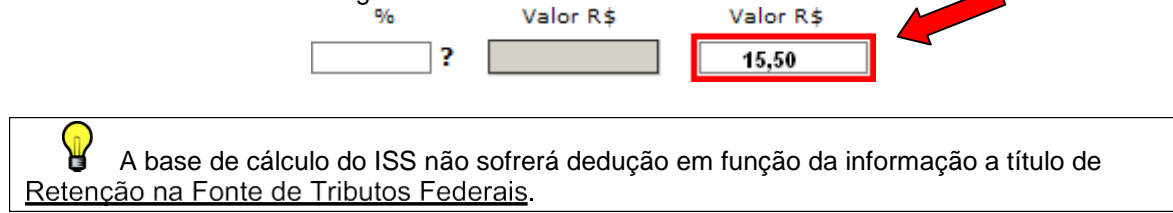

## <span id="page-14-2"></span>4. Finalizando a emissão da NFS-e

Após o preenchimento de todos os campos necessários à emissão da NFS-e o emitente tem a opção de  $\sqrt{\mathbb{N}^{\text{VISUALIZAR}}}$  a nota fiscal antes de confirmar sua emissão, neste caso, como trata-se de simples conferência, não será apresentado o número da NFS-e nem o código de verificação .

Ao visualizar o documento a ser emitido, o prestador poderá checar as informações constantes do documento a confirmar.

Em estando de acordo, fechar a tela da imagem da NFS-e clicando-se no **X** do lado superior direito, em seguida clicar no botão VICONFIRMAR

Observando-se alguma inconsistência no preenchimento do documento fechar a tela da imagem da NFS-e clicando-se no  $\mathbf{\mathbf{X}}$  do lado superior direito, retificar asinformações, **R**IVISUALIZAR novamente ou **V** CONFIRMAR Na hipótese de desistência da emissão da NFSe clicar no botão **X** FECHAR.

 $\mathbf{Q}$ Quando confirmada a emissão da NFS-e, a mesma será apresentada na tela para impressão, em desejando fazer sua impressão, clicar no **Imprimir** do lado superior direito. Após impressão clicar no  $\overline{X}$  para fechar a imagem.

## <span id="page-15-0"></span>5. Pesquisando as NFS-e Emitidas

As Notas Fiscais de Serviço Eletrônicas – NFS-e emitidas *on-line*, bem como as emitidas via transmissão de RPS em Lote poderão ser pesquisadas no item Pesquisar NFS-e emitidas/Cancelar NFS-e.

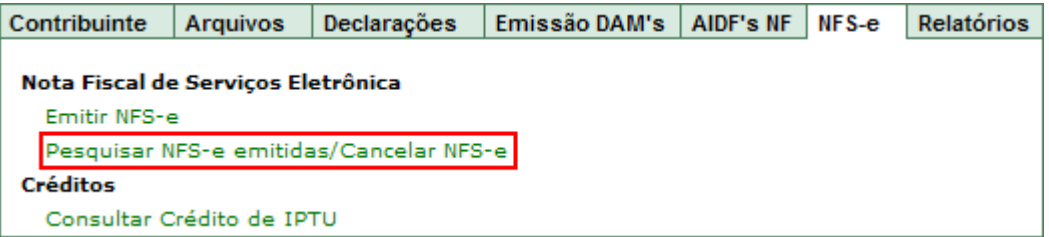

A pesquisa poderá ser efetuada utilizando os filtros apresentados:

- Exercício/Mês, ou
- Data de Emissão, ou
- Código de Verificação, ou
- Dados do Tomador:
	- . Inscrição Municipal, ou
	- . CNPJ, ou
	- . CPF.

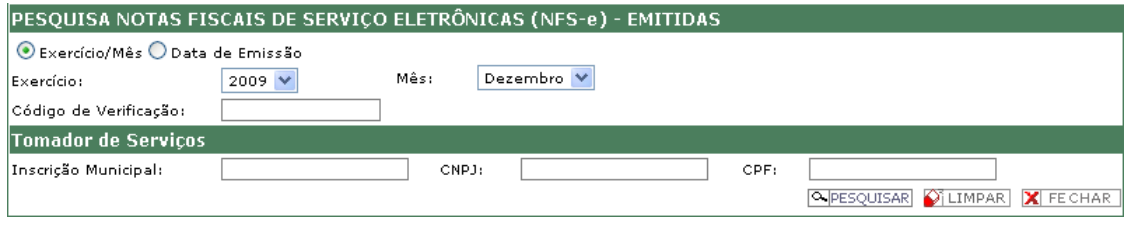

Ao selecionar o filtro desejado, clicar no botão **QUESQUISAR**, para selecionar outro filtro  $\bigcap_{k=1}^{\infty}$  clicar no botão  $\bigcap_{k=1}^{\infty}$  LIMPAR

A pesquisa das NFS-e emitidas apresenta-se da forma abaixo:

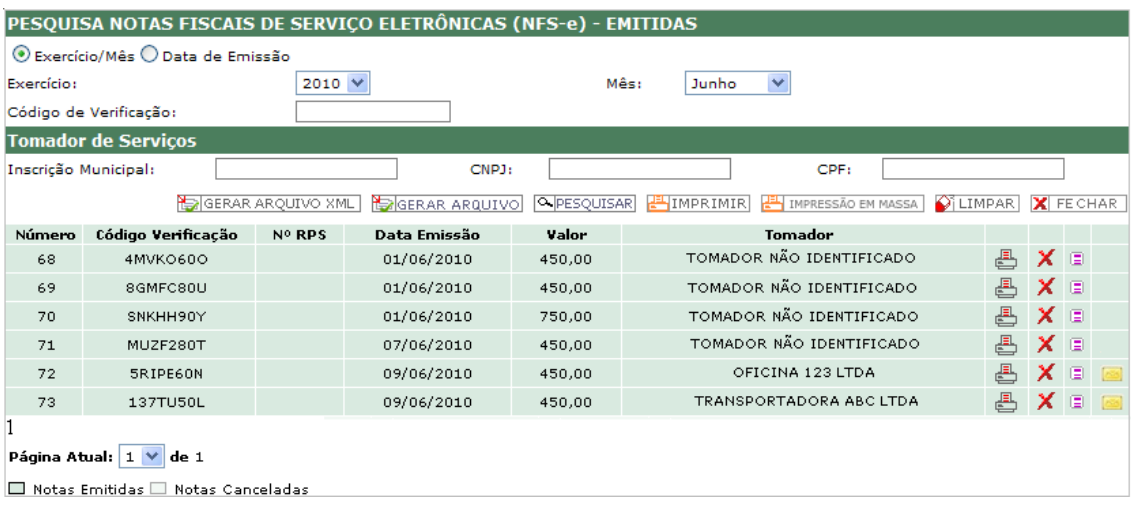

No ícone  $\overline{\bigoplus}$  é possível visualizar e imprimir a NFS-e.

No ícone  $\blacksquare$  é possível verificar os detalhes da NFS-e emitida.

Para sair da tela de pesquisa clicar no botão **X** FECHAR.

No botão **de GERAR ARQUIVO XML** é possível extrair, no formato XML, informações das NFS-e emitidas para alimentar a contabilidade.

No botão Estrair anullivol é possível extrair, no formato TXT, para quem utiliza a emissão via lote de RPS, informações básicas referente às NFS-e emitidas para enviá-las por email. Maiores informações constam no Manual de Utilização Envio de Arquivos RPS, item 5.

O botão **destina-se a impressão de um relatório com todas as NFS-e** emitidas.

No botão <sup>de</sup> IMPRESSÃO EM MASSA é possível fazer a impressão de várias NFS-e emitidas. Ao clicar no botão será apresentada a tela a seguir.

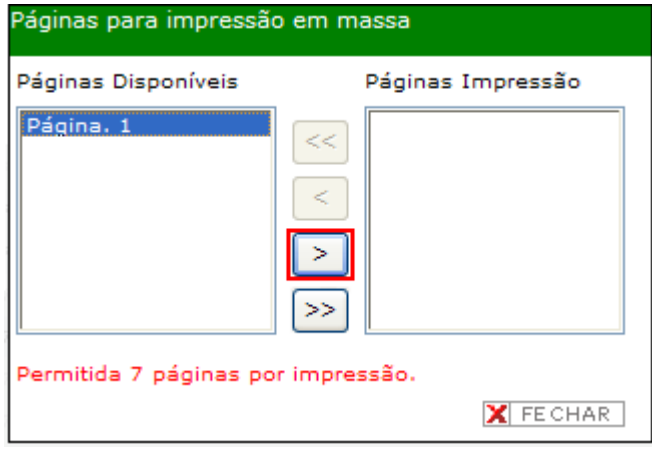

Selecionar a página objeto da impressão, clicar em , a página será carregada para Páginas Impressão (lado direito). Poderão ser selecionadas até 7 (sete) páginas, cada página apresenta 15 (quinze) NFS-e emitidas, clicar em **ENIMPRIMIR**.

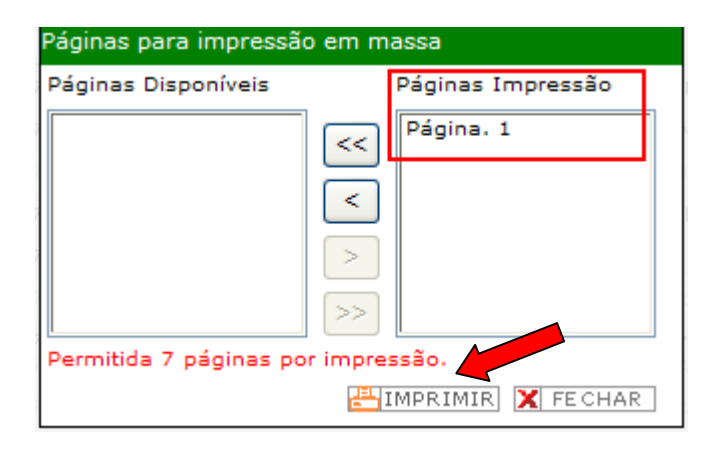

## <span id="page-17-0"></span>6. Cancelando uma NFS-e

#### <span id="page-17-1"></span>6.1. Antes do recolhimento do Imposto devido

O cancelamento de uma NFS-e será efetuado exclusivamente pelo emitente da nota antes do recolhimento do imposto até o prazo de 120 (cento e vinte) dias contados a partir de 1º (primeiro) dia do mês subseqüente ao de sua emissão, limitado ao dia 31 (trinta e um) de janeiro do exercício seguinte.

Na tela Pesquisa NFS-e Emitidas / Cancelar NFS-e, identificar o documento objeto do cancelamento, clicar no ícone  $\boldsymbol{X}$ .

O sistema exibirá caixa de texto para descrição do Motivo do Cancelamento da NFS-e. Após informação do motivo, clicar em **100 Após** informação do motivo, clicar em **10** 

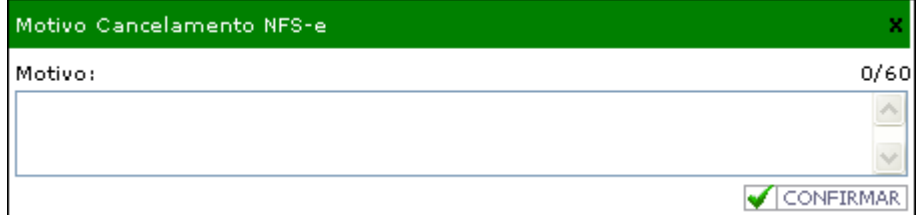

#### <span id="page-17-2"></span>6.2. Após o recolhimento do Imposto.

O cancelamento de NFS-e após o recolhimento do imposto dar-se-á somente por meio de processo administrativo.

## <span id="page-17-3"></span>7. Enviando a NFS-e por e-mail

A NFS-e pode ser enviada ao tomador de serviços por e-mail de duas formas.

A primeira delas é através da tela de Emissão da NFS-e, para tanto deverá ser

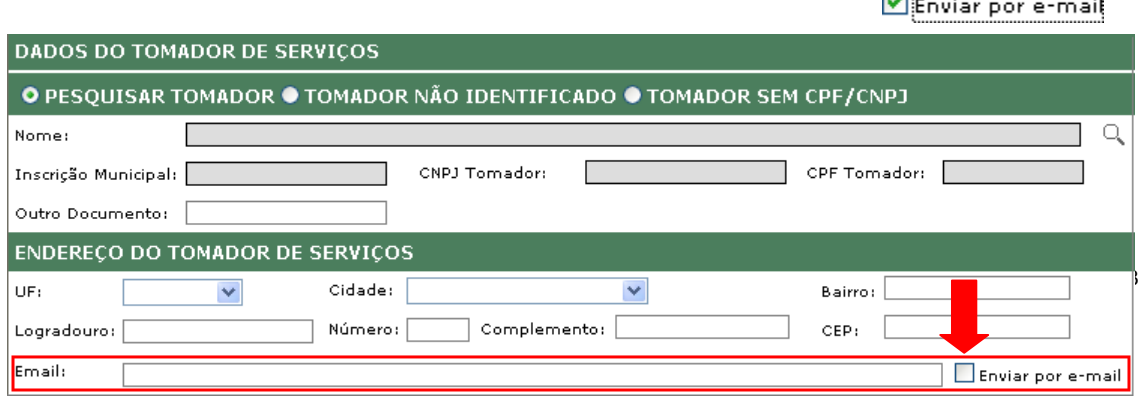

Deverá ser informado apenas um endereço de e-mail.

Ao final do preenchimento da NFS-e e confirmação de sua emissão, será encaminhado automaticamente por e-mail *link* de acesso à NFS-e para o tomador do serviço.

Após a emissão da NFS-e o envio por e-mail, será através da tela de Pesquisa das NFSe emitidas/Cancelar NFS-e, para tanto o emitente deverá clicar no ícone a idea ao final da linha correspondente à NFS-e que deseja enviar o e-mail.

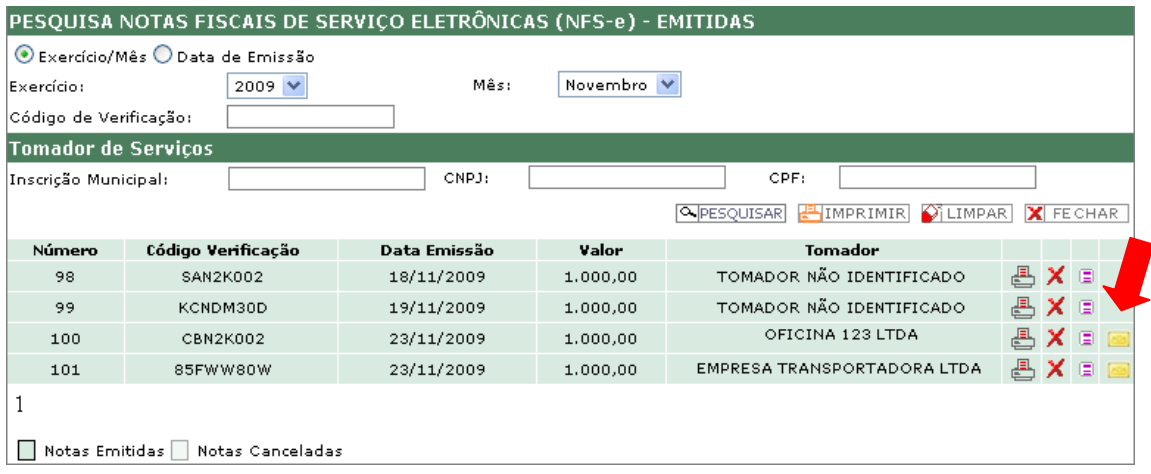

Aplicativo apresentará tela para preenchimento do e-mail do destinatário da NFS-e, após clicar em **v** Enviar

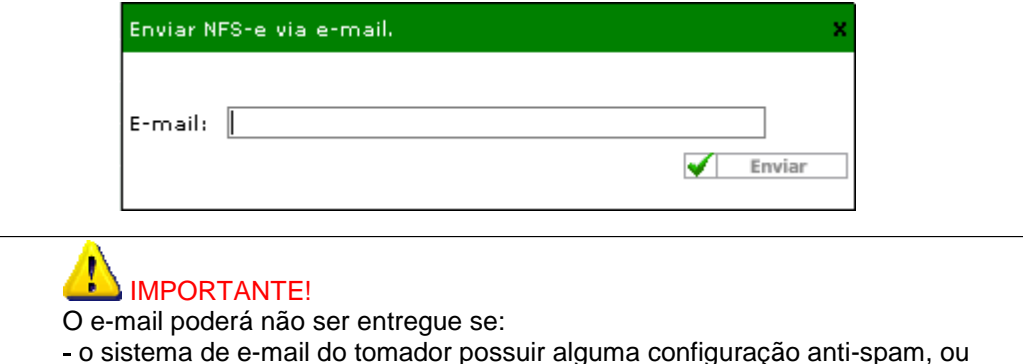

quando o endereço de e-mail informado estiver incorreto.

## <span id="page-18-0"></span>8. Documento de Arrecadação Municipal – DAMNFS-e

O recolhimento do Imposto sobre Serviço – ISS referente às NFS-e emitidas será efetuado pelo Documento de Arrecadação Municipal – DAM NFS-e.

#### <span id="page-18-1"></span>8.1. Emitindo o DAM NFS-e

A emissão do DAM NFS-e está disponível na guia **Emissão DAM**"s, item DAM NFS-e.

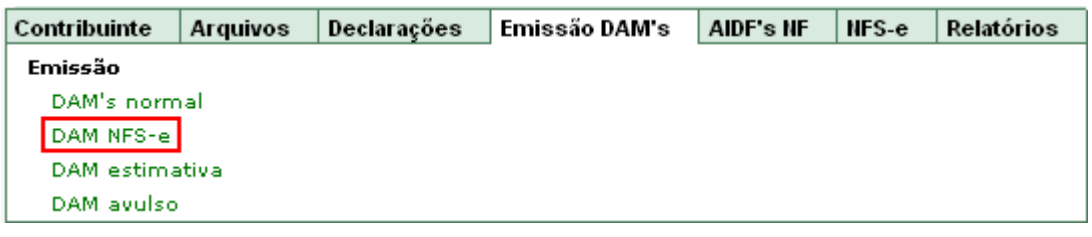

Ao clicar no item DAM NFS-e, o aplicativo apresenta tela de pesquisa.

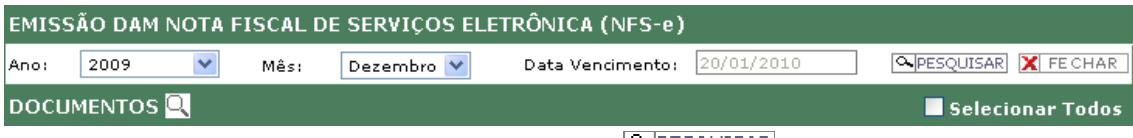

Selecionar os campos ano e mês, clicar em **PESQUISAR** 

Aplicativo apresenta os valores de receita e do imposto gerados a partir das NFS-e emitidas.

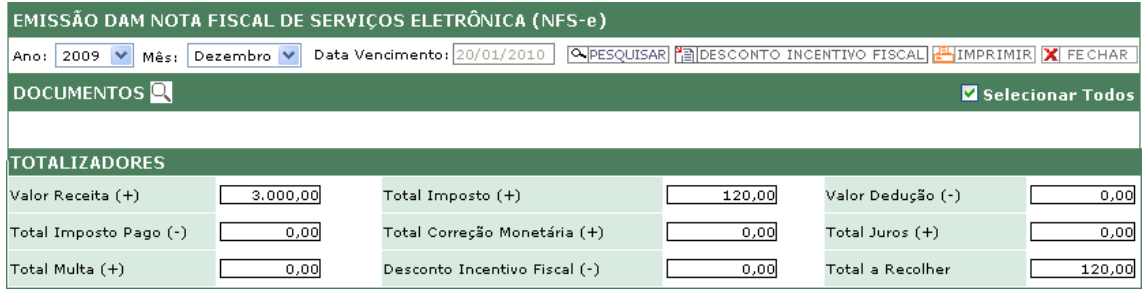

Para visualizar as NFS-e correspondentes ao DAM NFS-e, clicar na lupa em **DOCUMENTOS** 

Na hipótese do emitente da NFS-e participar do Programa de Incentivo Fiscal Curitiba Tecnológica, para utilizar o desconto devido deverá clicar em **En DESCONTO INCENTIVO FISCAL** 

Caso o emitente da NFS-e seja um Incentivador Cultural, para utilizar o desconto devido deverá, após clicar em **PELDESCONTO INCENTIVO FISCAL**, selecionar o tipo de incentivo informar o número do processo correspondente ao Incentivo à Cultura.

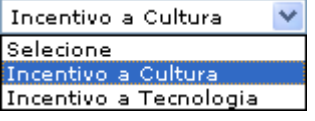

Clicar sobre os dados do incentivo apresentados e clique em  $\sqrt{\text{CONFINAR}}$ .

O valor do incentivo será carregado no preenchimento do DAM NFS-e, em havendo desistência da utilização do valor do incentivo deverá clicar em **adade de la campo** correspondente ao Desconto Incentivo Fiscal (-) 60,00

Finalizando a emissão do DAM NFS-e clicarem ElmerIMIR

#### <span id="page-19-0"></span>8.2. Pesquisando DAM NFS-e emitido

A pesquisa aos DAM"s emitidos está disponível na guia Emissão DAM"s, Pesquisa, Pesquisa DAM"s emitidos.

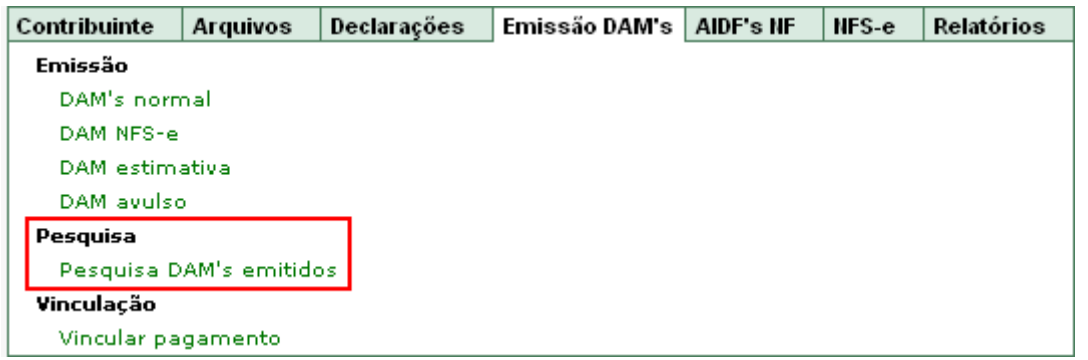

Após seleção do item Pesquisa DAM"s emitidos, selecionar Exercício: 2009 v e Mês: Dezembro V, clicar em **APESQUISAR**.

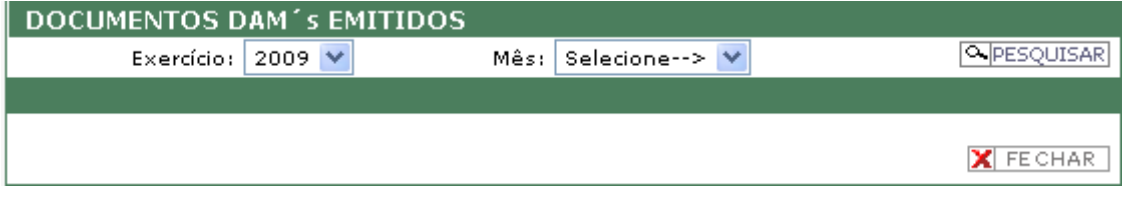

Para visualizar todos os DAM"s emitidos em um exercício, selecionar apenas o exercício, clicar em **APESQUISAR** 

## <span id="page-20-0"></span>9. Recibo Provisório de Serviço –RPS

No caso de eventual impedimento da emissão *on-line* da NFS-e, o prestador de serviços emitirá um Recibo Provisório de Serviços – RPS.

O RPS deverá conter todas as informações necessárias para sua conversão em NFS-

e.

A conversão do RPS em NFS-e deverá ser até o 20 (vinte) do mês subsequente ao de sua emissão.

Para conversão *on-line* Consultar o item 3.1. Convertendo RPS em NFS-e *on-line*.

## <span id="page-20-1"></span>10. Envio em lote deRPS

O prestador de serviços poderá emitir RPS para cada prestação de serviço, devendo, nesse caso, efetuar a sua substituição por NFS-e, mediante a transmissão de arquivo em lote de RPS, por meio do Sistema ISS Curitiba ou via *web services*, conforme *layout* definido pela Prefeitura.

Para gerar o arquivo consultar o Manual de Integração e o Manual de Utilização WebService, ambos disponíveis no Portal da Nota Curitibana, item Manuais.

#### <span id="page-20-2"></span>10.1. Transmitindo RPS em Lote (via Sistema ISS Curitiba)

Para transmissão do Lote de RPS, via Sistema ISS Curitiba, acessar a guia Arquivos, item Transmissão de Arquivos, subitem RPS em lote.

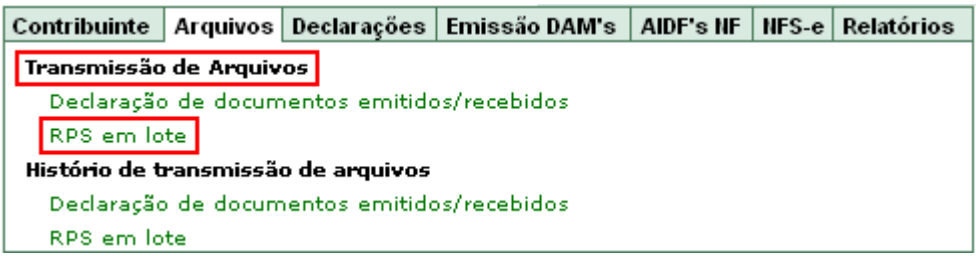

Ao clicar em RPS em lote, aplicativo apresenta tela para indicação do endereço do arquivo. Clicar em **Procurato de la indicar o endereço.** 

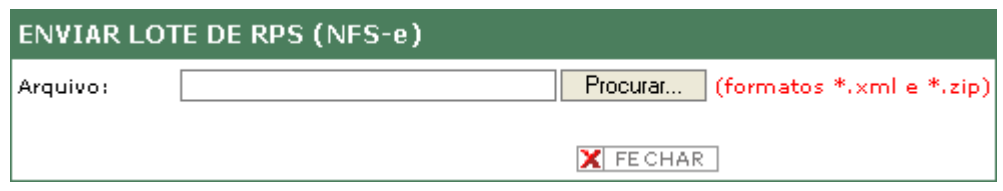

O aplicativo faz algumas validações com relação ao lote enviado, se transmitido com sucesso retorna mensagem abaixo com número de protocolo para consulta.

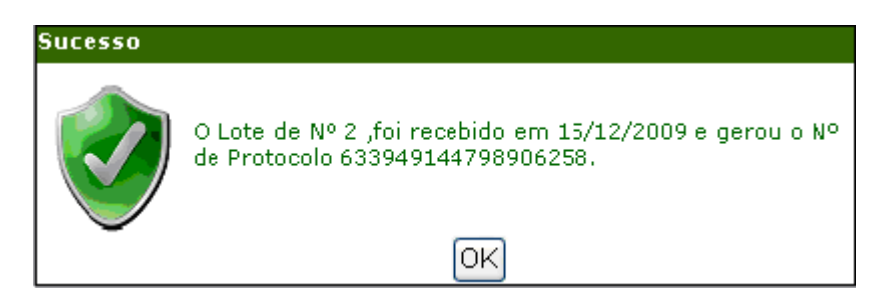

Para transmissão do Lote de RPS via web services consultar o Manual de Utilização WebService disponível no Portal da Nota Curitibana, item Manuais.

#### <span id="page-21-0"></span>10.2. Consultando a transmissão do lote deRPS

A consulta aos lotes de RPS transmitidos é efetuada através da guia Arquivos, item Histórico de transmissão de arquivos, subitem RPS em lote.

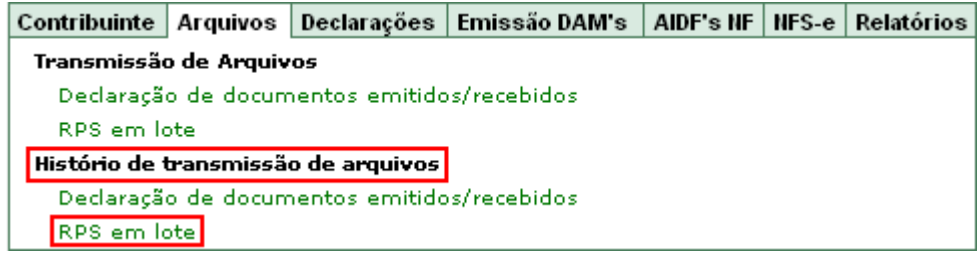

Ao clicar em RPS em lote aplicativo apresenta tela de pesquisa. Indicar os parâmetros desejados para a pesquisa e clicar em **O PESQUISAR**.

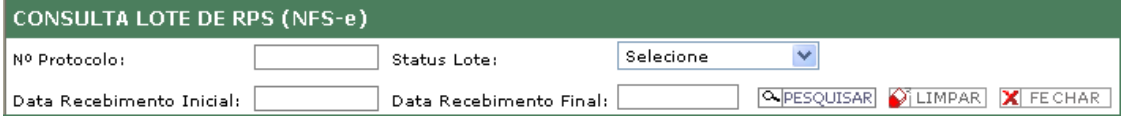

## <span id="page-22-0"></span>11. Créditos

#### <span id="page-22-1"></span>11.1. Geração de Crédito

São passíveis de geração de crédito os serviços prestados pelos emitentes da NFS-e, cujo ISS seja devido ao município de Curitiba e esteja efetivamente recolhido.

Os tomadores de serviços farão jus a créditos nos seguintes percentuais aplicados sobre o valor do ISS recolhido:

- 15% (quinze por cento) para as pessoas físicas;

- 5% (cinco por cento) para as pessoas jurídicas, desde que estabelecidas no município de Curitiba; e

- 5% (cinco por cento) para os condomínios edilícios residenciais ou comerciais localizados no Município de Curitiba.

Os tomadores de serviços de empresas enquadradas no Simples Nacional farão jus a créditos de 0,2% (dois décimos por cento) aplicados sobre o valor da base de cálculo.

Não geram crédito os serviços prestados por contribuintes Imunes, Isentos ou cuja Exigibilidade do ISS esteja suspensa por Processo Judicial.

#### <span id="page-22-2"></span>11.2. Consultando os créditos

Os emitentes da NFS-e poderão consultar os créditos a que tenham direito no Sistema ISS Curitiba, na guia NFS-e, item Créditos, subitem Consultar Crédito de IPTU sem a necessidade de efetuar o Cadastro *Web*.

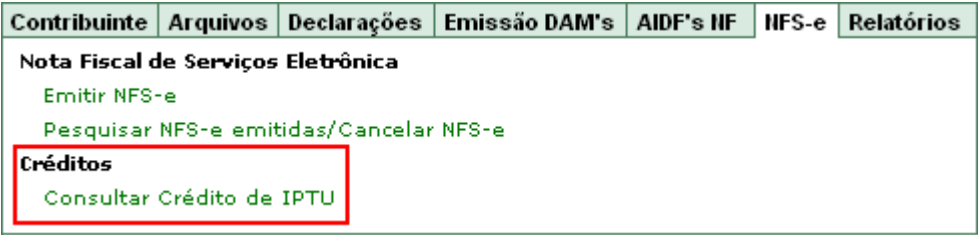

Ao clicar em Consultar Crédito de IPTU aplicativo apresenta tela de pesquisa. Indicar os parâmetros desejados para a pesquisa e clicar em **EL PESQUISAR**.

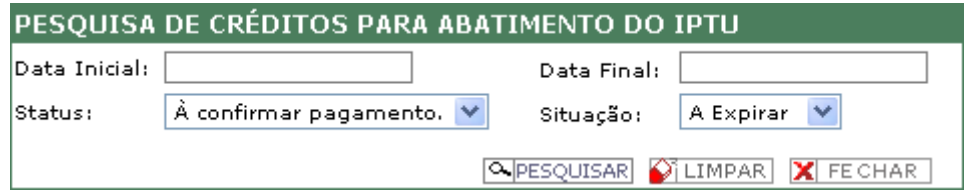

Como "status" dos créditos serão apresentadas as seguintes opções:

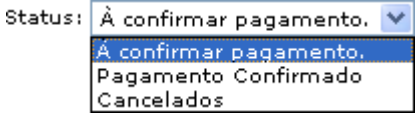

- A confirmar pagamento - quando o imposto devido pelo serviço prestado ainda não estiver devidamente recolhido;

- Pagamento Confirmado - quando o imposto devido pelo serviço prestado estiver recolhido;

- Cancelados - quando a NFS-e emitida foi cancelada.

Como "situação" dos créditos o aplicativo apresenta, créditos a expirar e créditos expirados.

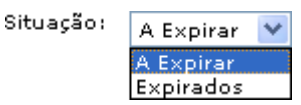

#### <span id="page-23-0"></span>11.3. Utilização dos Créditos

Os tomadores de serviços prestados por emitentes da NFS-e, poderão utilizar os créditos gerados exclusivamente para abatimento de até 30% (trinta por cento) do valor do IPTU a pagar dos exercícios subseqüentes.

Os créditos a que fazem jus os tomadores pessoas físicas e os condomínios edilícios residenciais e comerciais poderão ser utilizados em mais de um imóvel, não sendo exigido neste caso nenhum vínculo legal do tomador do serviço com os imóveis por ele indicados.

Os créditos a que fazem jus os tomadores pessoas jurídicas poderão ser utilizados para um único imóvel de sua propriedade ou, na falta deste, para o imóvel onde comprovadamente estiver estabelecida.

A totalização dos créditos deverá ser efetuada até 31 de outubro de cada exercício e o imóvel deverá ser indicado até 30 de novembro.

A validade dos créditos será de até 2 (dois) exercícios subsequentes ao da emissão da respectiva NFS-e, observado os prazos de totalização e indicação do imóvel.

 $\mathbf{Q}$ 

Não poderá ser indicado imóvel que possua débito em atraso.

## <span id="page-23-1"></span>12. Outras informações

O campo Outras Informações é destinado a apresentação de mensagens geradas pelo aplicativo de emissão das NFS-e, de forma automática, de acordo com as opções selecionadas no campo Natureza da Operação e Regime de Tributação.

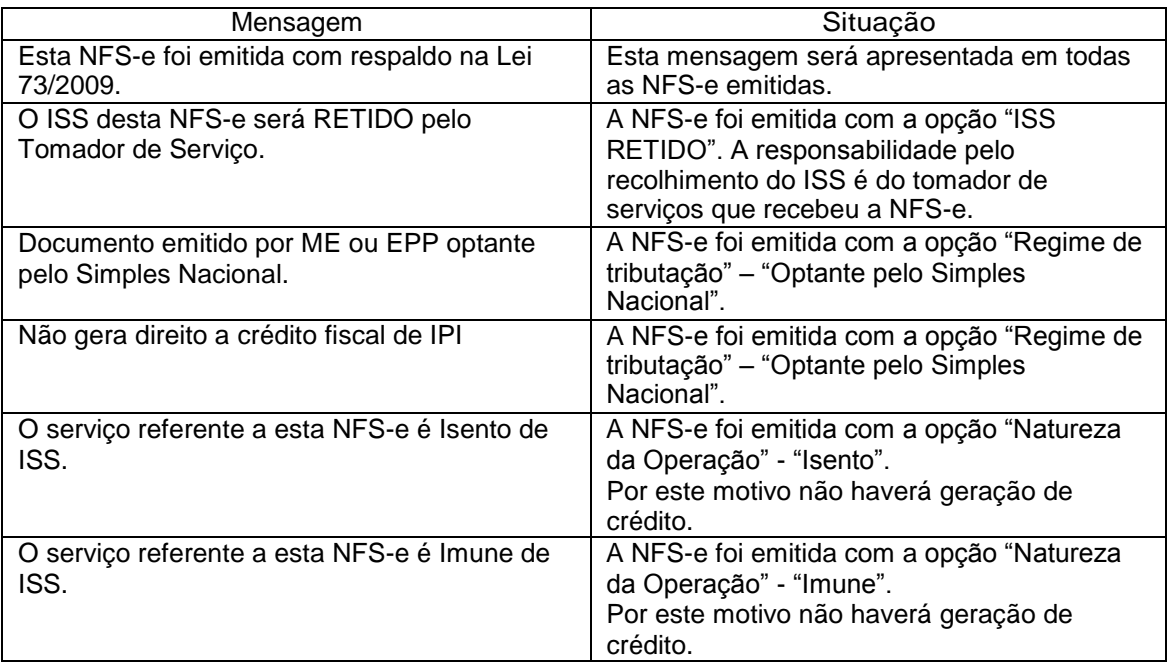

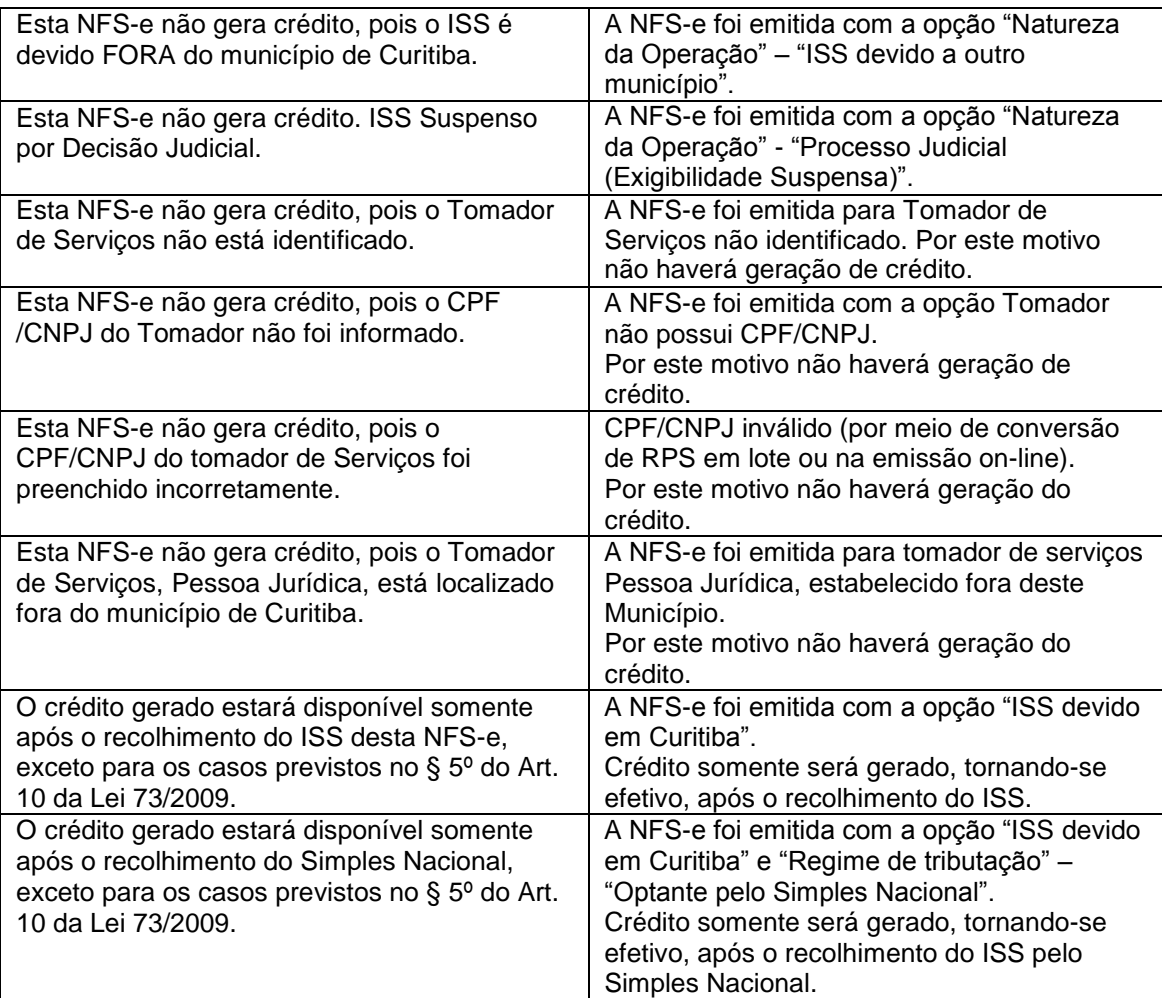

## <span id="page-24-0"></span>13. Inserindo a Logomarca

O contribuinte poderá inserir a logomarca de sua empresa no Sistema ISS Curitiba para que a mesma conste em suas NFS-e, para tanto após acessar o Sistema clicar na Guia Contribuinte e em Dados Gerais conforme demonstrado abaixo.

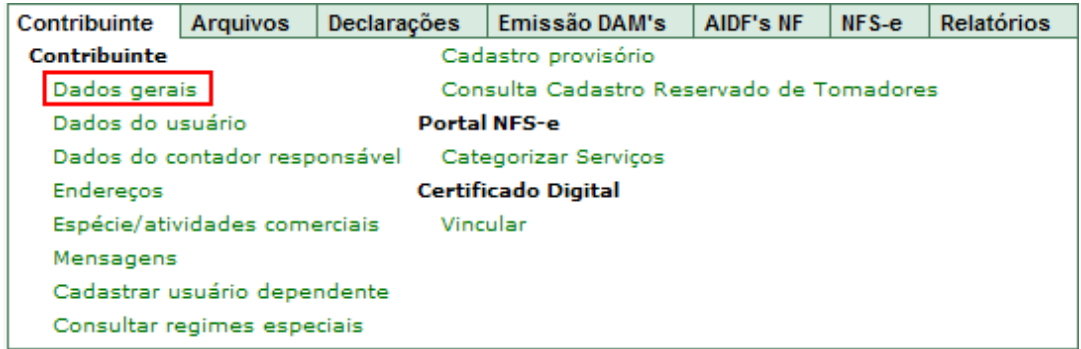

Ao clicar em Dados gerais será apresentada a tela abaixo, clicar no botão Alterar Logomarca.

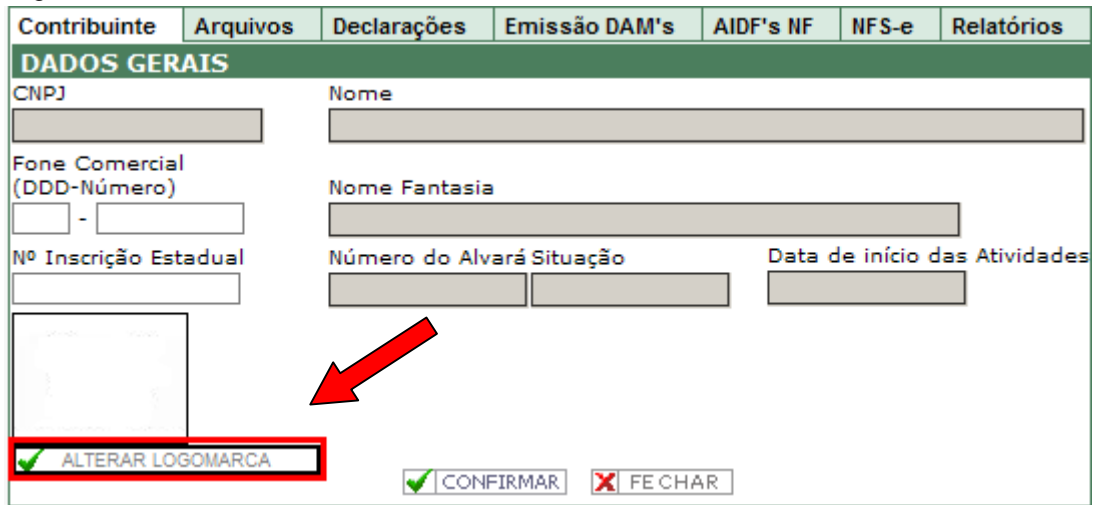

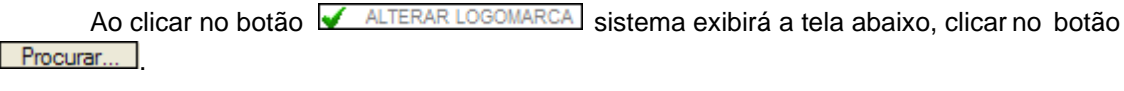

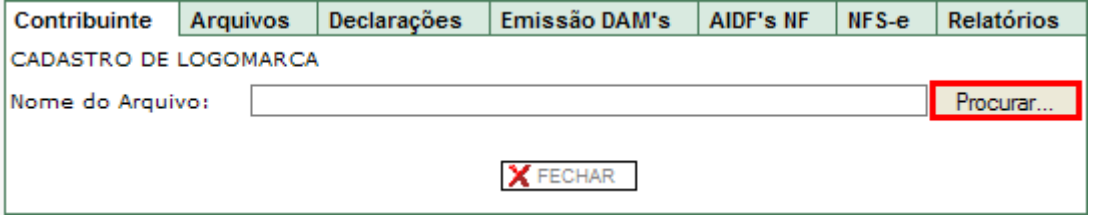

Identificar o local onde está a armazenada a logomarca da empresa, clicar sobre a mesma.

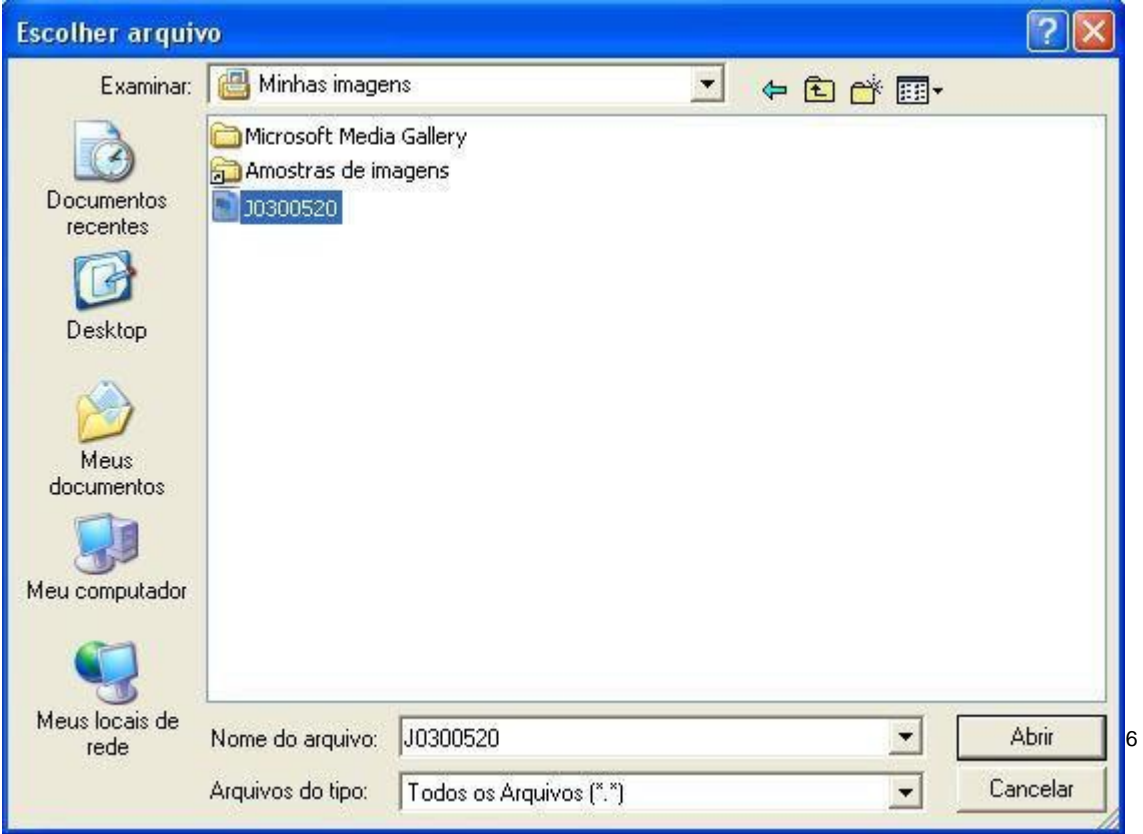

A imagem é carregada para a página do Sistema ISS Curitiba. Observe que no exemplo abaixo a imagem está menor do que o recomendado que é de 86 x 86 pixels, desta forma o aplicativo solicita a confirmação do recorte da imagem.

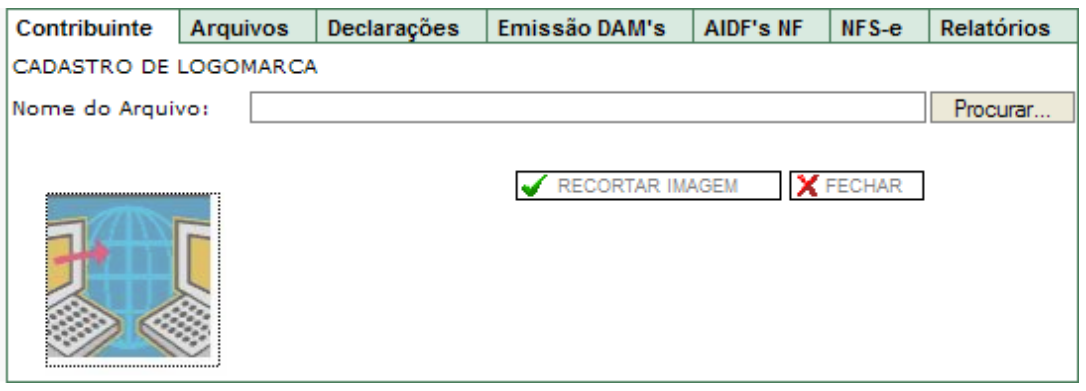

Caso o recorte danifique a imagem deverá adequá-la ao tamanho indicado e repetir o procedimento acima.

Para utilizar a imagem da forma apresentada, clicar no botão **VE RECORTAR IMAGEM** O aplicativo apresentará a tela a seguir, clicar no botão  $\sqrt{\frac{SALVAR}{SALVAR}}$ 

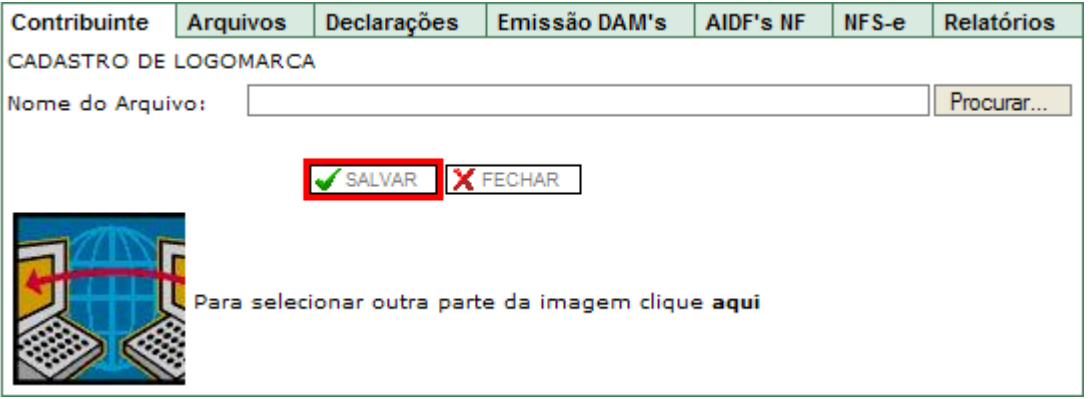

Ao clicar em **V** SALVAR , aplicativo retorna tela abaixo.

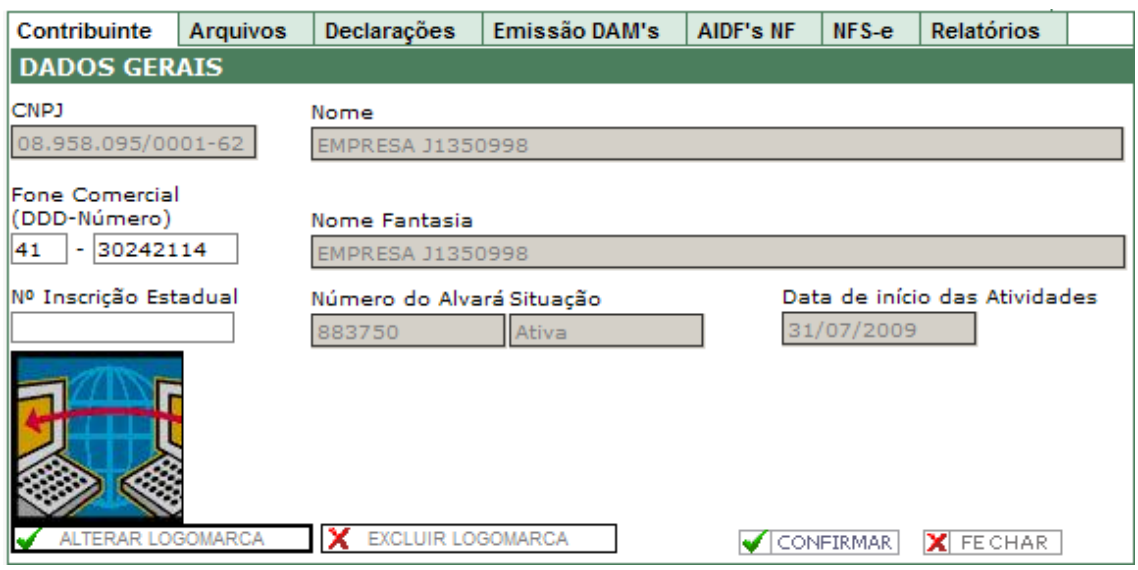

Em desejando alterar a logomarca deverá efetuar a exclusão da mesma clicando no botão **X** EXCLUIR LOGOMARCA e efetuar o procedimento de inclusão novamente.

## <span id="page-27-0"></span>14. Contato

Em caso de dúvida quanto ao preenchimento da NFS-e o contribuinte poderá entrar em contato por meio do endereço eletrônico [nfse@smf.curitiba.pr.gov.br](mailto:nfse@smf.curitiba.pr.gov.br).